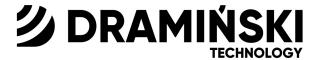

# Ultrasoundscanner BLUE VET

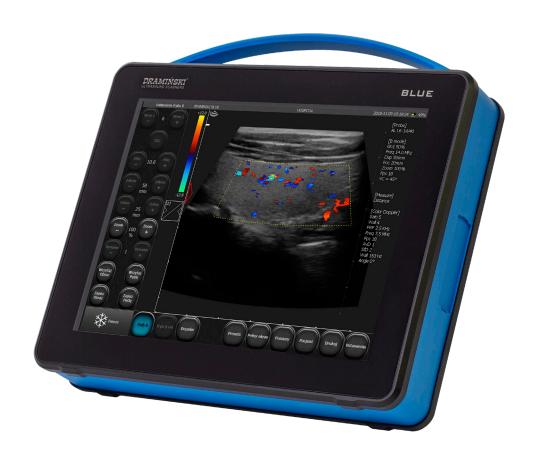

**USER MANUAL** 

www.draminski.com

ISO 9001 C€

# Produced by:

# DRAMIŃSKI S.A.

Wiktora Steffena 21, Sząbruk, 11-036 Gietrzwałd Poland Phone: +48 89 675 26 00

E-mail: ultrasound@draminski.com

www.draminski.com

The Draminski Company has established and maintains a complete quality control system according to the requirements of **EN ISO 13485**. This system and the technical documen-tation are periodically revised by notifying unit No. TUV Rheinland LGA **Products GmbH**, Tillystrasse 2, 90431 Nuremberg, Germany, which takes part in compliance assessment.

**The declaration of conformity** can be obtained from our Sales Department:

Phone: +48 89 675 26 00

E-mail: ultrasound@draminski.com

We wish the users of this product lot of success in taking care of your patients and we are sure that using our product you will provide good service to your patients.

All possible comments and notes of your customers concerning the device and this user manual will be accepted by DRAMINSKI Company with necessary attention.

Please feel free to call us at: +48 89 675 26 00 or E-mail us at: ultrasound@draminski.com

Developed by DRAMIŃSKI S.A.

All rights reserved.

Copying without the consent of DRAMIŃSKI S.A. is prohibited.

# Content

| 1. Introduction                                                                      |   |
|--------------------------------------------------------------------------------------|---|
| 1.1. Information about user manual                                                   | 7 |
| 1.2. Warnings and comments used in this user manual                                  | 7 |
| 1.3. Brief information on ultrasound examination                                     | 3 |
| 1.4. Basic information about the ultrasound scanner                                  | 3 |
| 2. User's safety.                                                                    | 9 |
| 3. The list of DRAMIŃSKI BLUE Vet ultrasound scanner elements and accessories        | Э |
| 4. Construction of DRAMIŃSKI BLUE Vet ultrasound scanner                             | С |
| 4.1. Body of the scanner                                                             | C |
| 4.1.1. Multimedia connectors                                                         | Э |
| 4.1.2. Elements of the casing                                                        | 1 |
| 4.2. Ultrasound probe                                                                | 3 |
| 4.3. AC Adapter                                                                      | 4 |
| 4.4. Stand                                                                           | 4 |
| 5. Technical specification                                                           | 5 |
| 6. Preliminary starting procedure                                                    | 7 |
| 6.1. General principles of using the touch panel                                     | 7 |
| 6.2. Support installation                                                            | 7 |
| 6.3. Connecting the probe                                                            | 7 |
| 6.3.1. Switching probes                                                              |   |
| 6.4. Starting the device using the mains supply                                      |   |
| 6.5. Starting the device using the battery power supply                              |   |
| 6.6. Finishing work                                                                  |   |
| 6.7. Transportation of the device                                                    |   |
|                                                                                      |   |
| 7. Preparation for diagnostic tests                                                  | J |
| 8. Description of the user panel and available functions                             |   |
| 8.1. Basic user panel (B, B+B, B+M modes)                                            | C |
| 8.2. Active fields                                                                   | 2 |
| 8.3. Panel in Color Doppler and Power Doppler mode                                   | 3 |
| 8.4. Panel in Pulse Wave Doppler24                                                   | 4 |
| 9. Imaging modes                                                                     | 5 |
| 9.1. Choosing the imaging mode                                                       | 5 |
| 9.1.1. B, B+B and 4B modes                                                           |   |
| 9.1.1.1. Switching windows between B+B and 4B modes                                  |   |
| 9.1.2. M and B+M modes                                                               |   |
| 9.1.3. Doppler modes: Color Doppler, Power Doppler and Pulse Wave Doppler            |   |
| 9.1.3.1. Switching between Color Doppler, Power Doppler and Pulse Wave Doppler modes |   |
| 10. Description of the ultrasound scanner functions                                  | 5 |

| 10.1.1. Gain control.       26         10.1.2. Time Gain Control (TGC)       26         10.1.3. Frequency       26         10.1.4. Depth       26         10.1.5. Focus       27         10.1.6. Zoom.       27         10.1.7. Dynamic range.       27         10.1.8. Gamma.       27         10.1.9. D-Curve       27         10.1.10. Vi-Probe.       28         10.2. Freeze       29         10.3. Cine loop - continuous and frame-by-frame replay.       29         10.4. Length.       29         10.4. Length.       29         10.4. Volume       30         10.4.3. Stenosis.       30         10.4.5. Area       30         10.4.7. The area of ellipse.       30         10.4.7. In a and β angle.       30         10.4.7. In a and β angle.       30         10.4.8. Obstetric measurements       31         10.4.8. Light Pi Biparictal Diameter       31         10.4.9. La Kylo (Left Atrium to Aorta diameter ratio).       33         10.4.9. La Kylo (Left Ventricle Volume – Simpson's InJep Bane method       34         10.4.9. Left Ventricle Volume – Simpson's single plane method       34         10.4. 1. Deleting all the measurements <t< th=""><th>10.1. Optimizing the image parameters</th><th>. 26</th></t<>                                                                                                    | 10.1. Optimizing the image parameters                                                                                                    | . 26                                 |
|----------------------------------------------------------------------------------------------------|----------------------------------------------------------------------------------------------------|--------------------------------------|
| 10.1.3. Frequency       26         10.1.4. Depth       26         10.1.5. Focus       27         10.1.6. Zoom       27         10.1.7. Dynamic range       27         10.1.7. Dynamic range       27         10.1.9. De-Curve       27         10.1.10. Probe       28         10.2. Freeze       29         10.3. Cine loop – continuous and frame-by-frame replay.       29         10.4. Measurements       29         10.4. Length       29         10.4.1. Length       29         10.4.2. Grid       30         10.4.3. Stenosis.       30         10.4.4. Volume       30         10.4.5. Area       30         10.4.6. The area of ellipse       30         10.4.7. 1. α and β angle.       30         10.4.7. 1. α and β angle.       30         10.4.8. Distetric measurements       31         10.4.8. 1, IlCCJ - Inner chorionic cavity diameter       31         10.4.8. 2, [BP] - Biparietal Diameter       31         10.4.9. 2, L/Ano (Left Atrium to Aorta diameter ratio)       33         10.4.9. 2, L/Ano (Left Ventricle function)       33         10.4.9. 2, L/Ano (Left Ventricle function)       33         10.4.9. 2,                                                                                                    | 10.1.1. Gain control.                                                                                                    | . 26                                 |
| 10.1.4. Depth       26         10.1.5. Focus       27         10.1.6. Zoom       27         10.1.7. Dynamic range       27         10.1.8. Gamma       27         10.1.9. D-Curve       27         10.1.10. VI-Probe.       28         10.2. Freeze       29         10.3. Cline loop - continuous and frame-by-frame replay.       29         10.4. Measurements.       29         10.4.1. Length.       29         10.4.2. Grid.       30         10.4.2. Grid.       30         10.4.3. Stenosis       30         10.4.4. Volume       30         10.4.5. Area       30         10.4.7. Thoppedics       30         10.4.7. Orthopedics       30         10.4.8.1. [ICC] - Inner chorionic cavity diameter       31         10.4.8.2. [BP] - Biparietal Diameter       31         10.4.8.3. [Vesicel Diameter] - vesicle size       31         10.4.9.2. LM/Os (Left Atrium to Aorta diameter ratio).       33         10.4.9.2. LA/Yo (Left Ventricle function).       33         10.4.9.3. IV (Left Ventricle Volume – Simpson's LVAM–LVAP method       34         10.4.9.5. Left Ventricle Volume – Bullet's method       34         10.4.1. Deleting all the measurements <td>10.1.2. Time Gain Control (TGC)</td> <td>. 26</td>                                                                                                    | 10.1.2. Time Gain Control (TGC)                                                                                                    | . 26                                 |
| 10.1.5. Focus       27         10.1.6. Zoom       27         10.1.7. Dynamic range       27         10.1.8. Gamma       27         10.1.9. D-Curve       27         10.1.0. VI-Probe       28         10.2. Freeze       29         10.3. Cine loop - continuous and frame-by-frame replay.       29         10.4. Measurements       29         10.4.1. Length       29         10.4.2. Grid.       30         10.4.3. Stenosis.       30         10.4.4. Volume       30         10.4.5. Area       30         10.4.7. Orthopedics       30         10.4.7. Orthopedics       30         10.4.8. Obstetric measurements       31         10.4.8. L. [ICC] - Inner chorionic cavity diameter       31         10.4.8.2. [BP] - Biparietal Diameter       31         10.4.9.2. LA/Ao (Left Atrium to Aorta diameter ratio).       33         10.4.9.1. HR (Heart rate)       33         10.4.9.2. LA/Ao (Left Atrium to Aorta diameter ratio).       33         10.4.9.5. Left Ventricle Volume – Simpson's LiVAM-LVAP method       34         10.4.9.5. Left Ventricle Volume – Simpson's single plane method       34         10.5. Optimization of B+M and M modes       35         <                                                                                                    | 10.1.3. Frequency                                                                                                    | . 26                                 |
| 10.1.6. Zoom                                                                                                    | 10.1.4. Depth                                                                                                    | . 26                                 |
| 10.1.7. Dynamic range.       27         10.1.8. Gamma       27         10.1.9. D-Curve       27         10.1.0. Vi-Probe.       28         10.2. Freeze       29         10.3. Cine loop – continuous and frame–by-frame replay.       29         10.4. Length.       29         10.4.1. Length.       29         10.4.2. Grid.       30         10.4.3. Stenosis.       30         10.4.3. Stenosis.       30         10.4.5. Area       30         10.4.5. Area       30         10.4.6. The area of ellipse       30         10.4.7. Orthopedics       30         10.4.8.1. [ICC] - Inner chorionic cavity diameter       30         10.4.8.2. [BP] - Biparietal Diameter       31         10.4.8.1. [ICC] - Inner chorionic cavity diameter       31         10.4.8.2. [BP] - Biparietal Diameter] - vesicle size       31         10.4.9.1. HR (Heart rate)       33         10.4.9.2. LA/Ao (Left Atrium to Aorta diameter ratio).       33         10.4.9.3. LV (Left Ventricle Volume – Simpson's LVAM–LVAP method       33         10.4.9.6. Left Ventricle Volume – Simpson's single plane method       34         10.4.9.6. Left Ventricle Volume – Simpson's single plane method       34         10.5. J.                                                                                                    | 10.1.5. Focus                                                                                                    | . 27                                 |
| 10.1.8. Gamma       27         10.1.9. D-Curve       27         10.1.10. Vi-Probe       28         10.2. Freeze       29         10.3. Cine loop - continuous and frame-by-frame replay.       29         10.4. Measurements.       29         10.4.1. Length.       29         10.4.2. Grid.       30         10.4.3. Stenosis.       30         10.4.3. Stenosis.       30         10.4.5. Area       30         10.4.5. Area       30         10.4.7. Orthopedics       30         10.4.7. Orthopedics       30         10.4.7. 1. α and β angle.       30         10.4.8. Distetric measurements       31         10.4.8.1. [ICC] - Inner chorionic cavity diameter       31         10.4.8.2. [BP] - Biparietal Diameter residence       31         10.4.9.1. HR (Heart rate)       33         10.4.9.2. LA/Ao (Left Atrium to Aorta diameter ratio).       33         10.4.9.3. LV (Left Ventricle Volume - Simpson's LVAM-LVAP method       33         10.4.9.5. Left Ventricle Volume - Simpson's single plane method       34         10.4.1. Deleting all the measurements       34         10.5. 1. Graph drawing speed selection in M modes       35         10.5. 2. Setting the sampling line in B-H/M M                                                                                                    | 10.1.6. Zoom                                                                                                    | . 27                                 |
| 10.1.9. D-Curve                                                                                                    | 10.1.7. Dynamic range                                                                                                    | . 27                                 |
| 10.1.10. Vi-Probe.       28         10.2. Freeze.       29         10.3. Cine loop – continuous and frame-by-frame replay.       29         10.4. Length.       29         10.4.1. Length.       30         10.4.2. Grid.       30         10.4.3. Stenosis.       30         10.4.4. Volume       30         10.4.5. Area       30         10.4.6. The area of ellipse       30         10.4.7. Orthopedics       30         10.4.7. 1. α and β angle.       30         10.4.8. Obstetric measurements       31         10.4.8. 1. [ICC] - Inner chorionic cavity diameter       31         10.4.8.2. [BP] - Biparietal Diameter       31         10.4.9. Cardiology       33         10.4.9.1. HR (Heart rate)       33         10.4.9.1. LFK (Heart rate)       33         10.4.9.2. LA/Ao (Left Atrium to Aorta diameter ratio).       33         10.4.9.3. LV (Left Ventricle Volume – Simpson's LVAM–LVAP method       34         10.4.9.6. Left Ventricle Volume – Simpson's single plane method       34         10.5. Optimization of B+M and M modes       35         10.5. Optimization of B+M and M modes       35         10.5. Optimization of B+M and M modes       35         10.5.2. Setting the samp                                                                                                    | 10.1.8. Gamma                                                                                                    | . 27                                 |
| 10.2. Freeze       29         10.3. Cine loop – continuous and frame–by–frame replay.       29         10.4. Length       29         10.4.1. Length       29         10.4.2. Grid.       30         10.4.3. Stenosis.       30         10.4.4. Volume       30         10.4.5. Area       30         10.4.6. The area of ellipse       30         10.4.7. Orthopedics       30         10.4.7.1. α and β angle.       30         10.4.8. Obstetric measurements       31         10.4.8.1. [ICC] - Inner chorionic cavity diameter       31         10.4.8.2. [BP] - Biparietal Diameter       31         10.4.9.2. ardiology       33         10.4.9.1. HR (Heart rate)       33         10.4.9.2. LA/Ao (Left Atrium to Aorta diameter ratio).       33         10.4.9.3. LV (Left Ventricle function)       33         10.4.9.5. Left Ventricle Volume – Simpson's single plane method       34         10.4.10. Edition of the measurements       34         10.4.11. Deleting all the measurements       34         10.5.1. Graph drawing speed selection in M modes       35         10.5.1. Graph drawing speed selection in M modes       35         10.5.1. Graph drawing speed selection in M modes       35                                                                                                    | 10.1.9. D–Curve                                                                                                    | . 27                                 |
| 10.3. Cine loop – continuous and frame–by–frame replay.  29 10.4. Measurements.  29 10.4.1. Length.  29 10.4.2. Grid.  30 10.4.3. Stenosis.  30 10.4.4. Volume.  30 10.4.5. Area  30 10.4.5. Area  30 10.4.7. Orthopedics  30 10.4.7. Orthopedics  30 10.4.7. I. a and β angle.  30 10.4.8. Obstetric measurements  31 10.4.8.1. [ICC] - Inner chorionic cavity diameter  31 10.4.8.2. [BP] - Biparietal Diameter  31 10.4.8.3. [Vesicel Diameter] - vesicle size  31 10.4.9. Lark (Heart rate)  33 10.4.9.1. HR (Heart rate)  33 10.4.9.2. LA/Ao (Left Atrium to Aorta diameter ratio).  33 10.4.9.3. LV (Left Ventricle function)  33 10.4.9.4. Left Ventricle Volume – Simpson's single plane method  34 10.4.10. Edition of the measurements  34 10.4.11. Deleting all the measurements  34 10.5. Optimization of 8+M and M modes.  35 10.5.1. Graph drawing speed selection in M mode.  35 10.5.2. Setting the sampling line in B+M / M modes  35 10.5.3. Switching between M and B+M modes  35 10.6.1. Starting Color Doppler imaging.  35 10.6.2. Switching between Mand B+M modes  35 10.6.3. Sourch box settings  36 10.6.3.1. Repositioning of the color box  36 10.6.3.1. Repositioning of the color box  36                                                                                                    | 10.1.10. Vi–Probe                                                                                                    | . 28                                 |
| 10.4. Length.       29         10.4.2. Grid.       30         10.4.3. Stenosis.       30         10.4.4. Volume.       30         10.4.5. Area       30         10.4.6. The area of ellipse       30         10.4.7. Orthopedics       30         10.4.7. To and β angle.       30         10.4.8. Obstetric measurements       31         10.4.8. I. [ICC] - Inner chorionic cavity diameter       31         10.4.8.2. [BP] - Biparietal Diameter       31         10.4.9.2. [BP] - Biparietal Diameter] - vesicle size       31         10.4.9.2. acrdiology       33         10.4.9.1. HR (Heart rate)       33         10.4.9.2. LA/Ao (Left Atrium to Aorta diameter ratio).       33         10.4.9.3. LV (Left Ventricle function)       33         10.4.9.4. Left Ventricle Volume – Simpson's LVAM–LVAP method       33         10.4.9.5. Left Ventricle Volume – Bullet's method       34         10.4.1. Deleting all the measurements       34         10.5. Optimization of B+M and M modes       35         10.5.1. Graph drawing speed selection in M mode       35         10.5.2. Setting the sampling line in B+M / M modes       35         10.6. Imaging with the function of color Doppler       35         10.6.1. Starting Color                                                                                                    | 10.2. Freeze                                                                                                    | . 29                                 |
| 10.4.1. Length.       29         10.4.2. Grid.       30         10.4.3. Stenosis.       30         10.4.4. Volume       30         10.4.5. Area       30         10.4.6. The area of ellipse       30         10.4.7. Orthopedics       30         10.4.7. Orthopedics       30         10.4.8. Obstetric measurements       30         10.4.8. I, [ICC] - Inner chorionic cavity diameter       31         10.4.8.2. [BP] - Biparietal Diameter       31         10.4.8.3. [Vesicel Diameter] - vesicle size       31         10.4.9. Cardiology       33         10.4.9.1. HR (Heart rate)       33         10.4.9.2. LA/Ao (Left Atrium to Aorta diameter ratio).       33         10.4.9.3. LV (Left Ventricle Function)       33         10.4.9.4. Left Ventricle Volume – Simpson's LVAM–LVAP method       33         10.4.9.5. Left Ventricle Volume – Simpson's single plane method       34         10.4.9.6. Left Ventricle Volume – Bullet's method       34         10.5.0. Detimization of the measurements       34         10.5.1. Graph drawing speed selection in M modes       35         10.5.2. Setting the sampling line in B+M / M modes       35         10.5.1. Starting Color Doppler imaging       35         10.6.1. Starting                                                                                                    | 10.3. Cine loop – continuous and frame–by–frame replay                                                                                                    | . 29                                 |
| 10.4.2. Grid. 30 10.4.3. Stenosis. 30 10.4.4. Volume 30 10.4.5. Area 30 10.4.5. Area 30 10.4.6. The area of ellipse 30 10.4.7. Orthopedics 30 10.4.7. Orthopedics 30 10.4.8. Obstetric measurements 31 10.4.8.1. [ICC] - Inner chorionic cavity diameter 31 10.4.8.1. [ICC] - Inner chorionic cavity diameter 31 10.4.8.2. [BP] - Biparietal Diameter 31 10.4.8.3. [Vesicel Diameter] - vesicle size 31 10.4.9. Cardiology 31 10.4.9.1. HR (Heart rate) 33 10.4.9.1. HR (Heart rate) 33 10.4.9.1. HR (Heart rate) 33 10.4.9.2. LA/Ao (Left Atrium to Aorta diameter ratio) 33 10.4.9.3. LV (Left Ventricle Volume – Simpson's LVAM–LVAP method 33 10.4.9.5. Left Ventricle Volume – Simpson's single plane method 34 10.4.9.6. Left Ventricle Volume – Bullet's method 34 10.4.10. Edition of the measurements 34 10.5. Optimization of B+M and M modes 35 10.5.1. Graph drawing speed selection in M mode 35 10.5.2. Setting the sampling line in B+M / M modes 35 10.5.3. Switching between M and B+M modes 35 10.5.1. Graph drawing speed selection in M mode 35 10.5.2. Setting the sampling line in B+M / M modes 35 10.5.3. Switching between M and B+M modes 35 10.6.1. Starting Color Doppler imaging 35 10.6.2. Switching between the Doppler modes: Color, Power, Pulse Wave; Doppler mode OFF 35 10.6.3. Color box settings 36 10.6.3.1. Repositioning of the color box 36 | 10.4. Measurements                                                                                                    | . 29                                 |
| 10.4.3. Stenosis.       30         10.4.4. Volume       30         10.4.5. Area       30         10.4.6. The area of ellipse       30         10.4.7. Orthopedics       30         10.4.7.1. α and β angle.       30         10.4.8. Obstetric measurements       31         10.4.8.1. [ICC] - Inner chorionic cavity diameter       31         10.4.8.2. [BP] - Biparietal Diameter       31         10.4.8.3. [Vesicel Diameter] - vesicle size       31         10.4.9. Cardiology       33         10.4.9.1. HR (Heart rate)       33         10.4.9.2. LA/Ao (Left Atrium to Aorta diameter ratio)       33         10.4.9.3. LV (Left Ventricle function)       33         10.4.9.4. Left Ventricle Volume – Simpson's LVAM–LVAP method       33         10.4.9.5. Left Ventricle Volume – Simpson's single plane method       34         10.4.9.6. Left Ventricle Volume – Bullet's method       34         10.4.10. Edition of the measurements       34         10.5. Optimization of B+M and M modes       35         10.5.1. Graph drawing speed selection in M mode       35         10.5.2. Setting the sampling line in B+M / M modes       35         10.6. In maging with the function of color Doppler       35         10.6. Switching between the Doppler modes: Color, P                                                                                          | 10.4.1. Length                                                                                                    | . 29                                 |
| 10.4.4. Volume       30         10.4.5. Area       30         10.4.6. The area of ellipse       30         10.4.7. Orthopedics       30         10.4.7.1. α and β angle.       30         10.4.8. Obstetric measurements       31         10.4.8.1. [ICC] - Inner chorionic cavity diameter       31         10.4.8.2. [BP] - Biparietal Diameter       31         10.4.8.3. [Vesicel Diameter] - vesicle size       31         10.4.9. Cardiology       33         10.4.9.1. HR (Heart rate)       33         10.4.9.2. LA/Ao (Left Atrium to Aorta diameter ratio)       33         10.4.9.3. LV (Left Ventricle function)       33         10.4.9.4. Left Ventricle Volume – Simpson's LVAM–LVAP method       33         10.4.9.5. Left Ventricle Volume – Simpson's single plane method       34         10.4.9.6. Left Ventricle Volume – Bullet's method       34         10.4.10. Edition of the measurements       34         10.5. Optimization of B+M and M modes       35         10.5.1. Graph drawing speed selection in M mode       35         10.5.2. Setting the sampling line in B+M / M modes       35         10.5.1. Graph drawing speed selection in M modes       35         10.6.1. Starting Color Doppler imaging       35         10.6.2. Switching between the Do                                                                                          | 10.4.2. Grid                                                                                                    | . 30                                 |
| 10.4.5. Area                                                                                                    | 10.4.3. Stenosis                                                                                                    | . 30                                 |
| 10.4.6. The area of ellipse                                                                                                    | 10.4.4. Volume                                                                                                    | . 30                                 |
| 10.4.7. Orthopedics       30         10.4.7.1. α and β angle.       30         10.4.8. Obstetric measurements       31         10.4.8.1. [ICC] - Inner chorionic cavity diameter.       31         10.4.8.2. [BP] - Biparietal Diameter       31         10.4.8.3. [Vesicel Diameter] - vesicle size       31         10.4.9. Cardiology       33         10.4.9.1. HR (Heart rate)       33         10.4.9.2. LA/Ao (Left Atrium to Aorta diameter ratio)       33         10.4.9.3. LV (Left Ventricle function)       33         10.4.9.4. Left Ventricle Volume – Simpson's LVAM–LVAP method       33         10.4.9.5. Left Ventricle Volume – Bullet's method       34         10.4.10. Edition of the measurements       34         10.5. Optimization of B+M and M modes       35         10.5.1. Graph drawing speed selection in M mode       35         10.5.2. Setting the sampling line in B+M / M modes       35         10.5.1. Graph drawing speed selection in M modes       35         10.5.2. Setting the sampling line in B+M / M modes       35         10.6. Imaging with the function of color Doppler       35         10.6.1. Starting Color Doppler imaging       35         10.6.2. Switching between the Doppler modes: Color, Power, Pulse Wave; Doppler mode OFF       35         10.6.3.1. Repos                                                       | 10.4.5. Area                                                                                                    | . 30                                 |
| 10.4.7.1. α and β angle.       30         10.4.8. Obstetric measurements       31         10.4.8.1. [ICC] - Inner chorionic cavity diameter.       31         10.4.8.2. [BP] - Biparietal Diameter       31         10.4.8.3. [Vesicel Diameter] - vesicle size       31         10.4.9. Cardiology       33         10.4.9.1. HR (Heart rate)       33         10.4.9.2. LA/Ao (Left Atrium to Aorta diameter ratio)       33         10.4.9.3. LV (Left Ventricle function)       33         10.4.9.4. Left Ventricle Volume – Simpson's LVAM–LVAP method       33         10.4.9.5. Left Ventricle Volume – Simpson's single plane method       34         10.4.9.6. Left Ventricle Volume – Bullet's method       34         10.4.10. Edition of the measurements       34         10.5. Optimization of B+M and M modes       35         10.5. 1. Graph drawing speed selection in M mode       35         10.5. 2. Setting the sampling line in B+M / M modes       35         10.6. 1. Starting Color Doppler imaging       35         10.6.1. Starting Color Doppler imaging       35         10.6.2. Switching between the Doppler modes: Color, Power, Pulse Wave; Doppler mode OFF       35         10.6.3. Color box settings       36         10.6.3.1. Repositioning of the color box       36                                                                          | 10.4.6. The area of ellipse                                                                                                    | . 30                                 |
| 10.4.8. Obstetric measurements       31         10.4.8.1. [ICC] - Inner chorionic cavity diameter       31         10.4.8.2. [BP] - Biparietal Diameter       31         10.4.8.3. [Vesicel Diameter] - vesicle size       31         10.4.9. Cardiology       33         30.4.9.1. HR (Heart rate)       33         10.4.9.2. LA/Ao (Left Atrium to Aorta diameter ratio)       33         10.4.9.3. LV (Left Ventricle function)       33         10.4.9.4. Left Ventricle Volume – Simpson's LVAM–LVAP method       33         10.4.9.5. Left Ventricle Volume – Simpson's single plane method       34         10.4.9.6. Left Ventricle Volume – Bullet's method       34         10.4.10. Edition of the measurements       34         10.5. Optimization of B+M and M modes       35         10.5.1. Graph drawing speed selection in M mode       35         10.5.2. Setting the sampling line in B+M / M modes       35         10.6. Imaging with the function of color Doppler       35         10.6.1. Starting Color Doppler imaging       35         10.6.2. Switching between the Doppler modes: Color, Power, Pulse Wave; Doppler mode OFF       35         10.6.3. Color box settings       36         10.6.3.1. Repositioning of the color box       36                                                                                                    | 10.4.7. Orthopedics                                                                                                    | . 30                                 |
| 10.4.8.1. [ICC] - Inner chorionic cavity diameter.       31         10.4.8.2. [BP] - Biparietal Diameter       31         10.4.8.3. [Vesicel Diameter] - vesicle size       31         10.4.9. Cardiology       33         10.4.9.1. HR (Heart rate)       33         10.4.9.2. LA/Ao (Left Atrium to Aorta diameter ratio)       33         10.4.9.3. LV (Left Ventricle function)       33         10.4.9.4. Left Ventricle Volume - Simpson's LVAM-LVAP method       33         10.4.9.5. Left Ventricle Volume - Simpson's single plane method       34         10.4.9.6. Left Ventricle Volume - Bullet's method       34         10.4.10. Edition of the measurements       34         10.5.10. Edition of B+M and M modes       35         10.5.1. Graph drawing speed selection in M mode       35         10.5.2. Setting the sampling line in B+M / M modes       35         10.6. Imaging with the function of color Doppler       35         10.6.1. Starting Color Doppler imaging       35         10.6.2. Switching between the Doppler modes: Color, Power, Pulse Wave; Doppler mode OFF       35         10.6.3. Color box settings       36         10.6.3.1. Repositioning of the color box       36                                                                                                    | 10.4.7.1. $\alpha$ and $\beta$ angle                                                                                                    | . 30                                 |
| 10.4.8.2. [BP] - Biparietal Diameter       31         10.4.8.3. [Vesicel Diameter] - vesicle size       31         10.4.9. Cardiology       33         10.4.9.1. HR (Heart rate)       33         10.4.9.2. LA/Ao (Left Atrium to Aorta diameter ratio)       33         10.4.9.3. LV (Left Ventricle function)       33         10.4.9.4. Left Ventricle Volume – Simpson's LVAM–LVAP method       33         10.4.9.5. Left Ventricle Volume – Bullet's method       34         10.4.9.6. Left Ventricle Volume – Bullet's method       34         10.4.10. Edition of the measurements       34         10.5. Optimization of B+M and M modes       35         10.5.1. Graph drawing speed selection in M mode       35         10.5.2. Setting the sampling line in B+M / M modes       35         10.5.3. Switching between M and B+M modes       35         10.6.1. Starting Color Doppler imaging       35         10.6.2. Switching between the Doppler modes: Color, Power, Pulse Wave; Doppler mode OFF       35         10.6.3. Color box settings       36         10.6.3.1. Repositioning of the color box       36                                                                                                    | 10.4.8. Obstetric measurements                                                                                                    | . 31                                 |
| 10.4.8.3. [Vesicel Diameter] - vesicle size       31         10.4.9. Cardiology       33         10.4.9.1. HR (Heart rate)       33         10.4.9.2. LA/Ao (Left Atrium to Aorta diameter ratio)       33         10.4.9.3. LV (Left Ventricle function)       33         10.4.9.4. Left Ventricle Volume – Simpson's LVAM–LVAP method       33         10.4.9.5. Left Ventricle Volume – Simpson's single plane method       34         10.4.9.6. Left Ventricle Volume – Bullet's method       34         10.4.10. Edition of the measurements       34         10.5. Optimization of B+M and M modes       35         10.5.1. Graph drawing speed selection in M mode       35         10.5.2. Setting the sampling line in B+M / M modes       35         10.5.3. Switching between M and B+M modes       35         10.6.1. Starting Color Doppler imaging       35         10.6.2. Switching between the Doppler modes: Color, Power, Pulse Wave; Doppler mode OFF       35         10.6.3. Color box settings       36         10.6.3.1. Repositioning of the color box       36                                                                                                    | 10.4.8.1. [ICC] - Inner chorionic cavity diameter                                                                                                    | . 31                                 |
| 10.4.9. Cardiology3310.4.9.1. HR (Heart rate)3310.4.9.2. LA/Ao (Left Atrium to Aorta diameter ratio)3310.4.9.3. LV (Left Ventricle function)3310.4.9.4. Left Ventricle Volume – Simpson's LVAM–LVAP method3310.4.9.5. Left Ventricle Volume – Simpson's single plane method3410.4.9.6. Left Ventricle Volume – Bullet's method3410.4.10. Edition of the measurements3410.5. Optimization of B+M and M modes3510.5.1. Graph drawing speed selection in M mode3510.5.2. Setting the sampling line in B+M / M modes3510.5.3. Switching between M and B+M modes3510.6.1. Starting Color Doppler imaging3510.6.2. Switching between the Doppler modes: Color, Power, Pulse Wave; Doppler mode OFF3510.6.3. Color box settings3610.6.3.1. Repositioning of the color box36                                                                                                    | 10.4.8.2. [BP] - Biparietal Diameter                                                                                                    | . 31                                 |
| 10.4.9.1. HR (Heart rate)                                                                                                    | 10.4.8.3. [Vesicel Diameter] - vesicle size                                                                                                    | . 31                                 |
| 10.4.9.2. LA/Ao (Left Atrium to Aorta diameter ratio).3310.4.9.3. LV (Left Ventricle function)3310.4.9.4. Left Ventricle Volume – Simpson's LVAM–LVAP method3310.4.9.5. Left Ventricle Volume – Simpson's single plane method3410.4.9.6. Left Ventricle Volume – Bullet's method3410.4.10. Edition of the measurements3410.5. Optimization of B+M and M modes3510.5.1. Graph drawing speed selection in M mode3510.5.2. Setting the sampling line in B+M / M modes3510.5.3. Switching between M and B+M modes3510.6.1. Starting Color Doppler imaging3510.6.2. Switching between the Doppler modes: Color, Power, Pulse Wave; Doppler mode OFF3510.6.3. Color box settings3610.6.3.1. Repositioning of the color box36                                                                                                    | 10.4.9. Cardiology                                                                                                    | . 33                                 |
| 10.4.9.3. LV (Left Ventricle function)3310.4.9.4. Left Ventricle Volume – Simpson's LVAM–LVAP method3310.4.9.5. Left Ventricle Volume – Simpson's single plane method3410.4.9.6. Left Ventricle Volume – Bullet's method3410.4.10. Edition of the measurements3410.4.11. Deleting all the measurements3410.5. Optimization of B+M and M modes3510.5.1. Graph drawing speed selection in M mode3510.5.2. Setting the sampling line in B+M / M modes3510.5.3. Switching between M and B+M modes3510.6. Imaging with the function of color Doppler3510.6.1. Starting Color Doppler imaging3510.6.2. Switching between the Doppler modes: Color, Power, Pulse Wave; Doppler mode OFF3510.6.3. Color box settings3610.6.3.1. Repositioning of the color box36                                                                                                    | 10.4.9.1. HR (Heart rate)                                                                                                    | . 33                                 |
| 10.4.9.4. Left Ventricle Volume – Simpson's LVAM–LVAP method  10.4.9.5. Left Ventricle Volume – Simpson's single plane method  34  10.4.9.6. Left Ventricle Volume – Bullet's method  34  10.4.10. Edition of the measurements  34  10.4.11. Deleting all the measurements  35  10.5. Optimization of B+M and M modes  36  10.5.2. Setting the sampling line in B+M / M modes  37  10.5.3. Switching between M and B+M modes  38  10.6. Imaging with the function of color Doppler  39  10.6.2. Switching between the Doppler modes: Color, Power, Pulse Wave; Doppler mode OFF  30  10.6.3. Color box settings  30  31  32  33  34  35  36  36  36  36  36  36  36  36  36                                                                                                    | 10.4.9.2. LA/Ao (Left Atrium to Aorta diameter ratio)                                                                                                    | . 33                                 |
| 10.4.9.5. Left Ventricle Volume – Simpson's single plane method                                                                                                    | ·                                                                                                    |                                      |
| 10.4.9.6. Left Ventricle Volume – Bullet's method3410.4.10. Edition of the measurements3410.4.11. Deleting all the measurements3410.5. Optimization of B+M and M modes3510.5.1. Graph drawing speed selection in M mode3510.5.2. Setting the sampling line in B+M / M modes3510.5.3. Switching between M and B+M modes3510.6. Imaging with the function of color Doppler3510.6.1. Starting Color Doppler imaging3510.6.2. Switching between the Doppler modes: Color, Power, Pulse Wave; Doppler mode OFF3510.6.3. Color box settings3610.6.3.1. Repositioning of the color box36                                                                                                    | 10.4.9.4. Left Ventricle Volume – Simpson's LVAM–LVAP method                                                                                                    | . 33                                 |
| 10.4.10. Edition of the measurements3410.4.11. Deleting all the measurements3410.5. Optimization of B+M and M modes3510.5.1. Graph drawing speed selection in M mode3510.5.2. Setting the sampling line in B+M / M modes3510.5.3. Switching between M and B+M modes3510.6. Imaging with the function of color Doppler3510.6.1. Starting Color Doppler imaging3510.6.2. Switching between the Doppler modes: Color, Power, Pulse Wave; Doppler mode OFF3510.6.3. Color box settings3610.6.3.1. Repositioning of the color box36                                                                                                    | 10.4.9.5. Left Ventricle Volume – Simpson's single plane method                                                                                                    | . 34                                 |
| 10.4.11. Deleting all the measurements                                                                                                    | 10.4.9.6. Left Ventricle Volume – Bullet's method                                                                                                    | . 34                                 |
| 10.5. Optimization of B+M and M modes3510.5.1. Graph drawing speed selection in M mode.3510.5.2. Setting the sampling line in B+M / M modes3510.5.3. Switching between M and B+M modes3510.6. Imaging with the function of color Doppler3510.6.1. Starting Color Doppler imaging.3510.6.2. Switching between the Doppler modes: Color, Power, Pulse Wave; Doppler mode OFF3510.6.3. Color box settings3610.6.3.1. Repositioning of the color box36                                                                                                    | 10.4.10. Edition of the measurements                                                                                                    | . 34                                 |
| 10.5.1. Graph drawing speed selection in M mode. 35 10.5.2. Setting the sampling line in B+M / M modes 35 10.5.3. Switching between M and B+M modes 35 10.6. Imaging with the function of color Doppler 35 10.6.1. Starting Color Doppler imaging. 35 10.6.2. Switching between the Doppler modes: Color, Power, Pulse Wave; Doppler mode OFF 35 10.6.3. Color box settings. 36 10.6.3.1. Repositioning of the color box 36                                                                                                    | 10.4.11. Deleting all the measurements                                                                                                    | . 34                                 |
| 10.5.2. Setting the sampling line in B+M / M modes                                                                                                    |                                                                                                    | . 35                                 |
| 10.5.3. Switching between M and B+M modes3510.6. Imaging with the function of color Doppler3510.6.1. Starting Color Doppler imaging3510.6.2. Switching between the Doppler modes: Color, Power, Pulse Wave; Doppler mode OFF3510.6.3. Color box settings3610.6.3.1. Repositioning of the color box36                                                                                                    | 10.5. Optimization of B+M and M modes                                                                                                    | 35                                   |
| 10.6. Imaging with the function of color Doppler3510.6.1. Starting Color Doppler imaging3510.6.2. Switching between the Doppler modes: Color, Power, Pulse Wave; Doppler mode OFF3510.6.3. Color box settings3610.6.3.1. Repositioning of the color box36                                                                                                    | ·                                                                                                    | . 55                                 |
| 10.6.1. Starting Color Doppler imaging.3510.6.2. Switching between the Doppler modes: Color, Power, Pulse Wave; Doppler mode OFF3510.6.3. Color box settings.3610.6.3.1. Repositioning of the color box36                                                                                                    | 10.5.1. Graph drawing speed selection in M mode                                                                                                    |                                      |
| 10.6.2. Switching between the Doppler modes: Color, Power, Pulse Wave; Doppler mode OFF3510.6.3. Color box settings3610.6.3.1. Repositioning of the color box36                                                                                                    | 10.5.1. Graph drawing speed selection in M mode                                                                                                    | . 35                                 |
| 10.6.3. Color box settings3610.6.3.1. Repositioning of the color box36                                                                                                    | 10.5.1. Graph drawing speed selection in M mode                                                                                                    | . 35<br>. 35                         |
| 10.6.3.1. Repositioning of the color box                                                                                                    | 10.5.1. Graph drawing speed selection in M mode.  10.5.2. Setting the sampling line in B+M / M modes.  10.5.3. Switching between M and B+M modes.  10.6. Imaging with the function of color Doppler.                                                                                                    | . 35<br>. 35<br>. 35                 |
|                                                                                                    | 10.5.1. Graph drawing speed selection in M mode.  10.5.2. Setting the sampling line in B+M / M modes.  10.5.3. Switching between M and B+M modes.  10.6. Imaging with the function of color Doppler.  10.6.1. Starting Color Doppler imaging.                                                                                                    | . 35<br>. 35<br>. 35<br>. 35         |
| 10.6.3.2. Resizing of the color box                                                                                                    | 10.5.1. Graph drawing speed selection in M mode.  10.5.2. Setting the sampling line in B+M / M modes.  10.5.3. Switching between M and B+M modes.  10.6. Imaging with the function of color Doppler.  10.6.1. Starting Color Doppler imaging.  10.6.2. Switching between the Doppler modes: Color, Power, Pulse Wave; Doppler mode OFF.                              | . 35<br>. 35<br>. 35<br>. 35         |
|                                                                                                    | 10.5.1. Graph drawing speed selection in M mode.  10.5.2. Setting the sampling line in B+M / M modes.  10.5.3. Switching between M and B+M modes.  10.6. Imaging with the function of color Doppler.  10.6.1. Starting Color Doppler imaging.  10.6.2. Switching between the Doppler modes: Color, Power, Pulse Wave; Doppler mode OFF.  10.6.3. Color box settings. | . 35<br>. 35<br>. 35<br>. 35<br>. 35 |

| 10.6.3.3. Steering angle of the color box                      | 36 |
|----------------------------------------------------------------|----|
| 10.6.4. Setting parameters for the Doppler mode                | 36 |
| 10.6.4.1. [PRF] – Pulse Repetition Frequency                   | 36 |
| 10.6.4.2. Doppler Frequency                                    | 37 |
| 10.6.4.3. Color gain adjustment                                | 37 |
| 10.6.4.4. Frames averaging                                     | 37 |
| 10.6.4.5. Wall filter                                          | 37 |
| 10.6.4.6. FPS Quality                                          | 37 |
| 10.6.4.7. Color invert                                         | 37 |
| 10.6.4.8. Color Threshold                                      | 37 |
| 10.6.4.9. [Color Range]                                        | 37 |
| 10.6.5. Measurements in Color Doppler Mode                     | 38 |
| 10.6.5.1. The area of blood flow                               | 38 |
| 10.7. Power Doppler                                            | 38 |
| 10.7.1. Power Doppler settings                                 | 38 |
| 10.7.1.1. Postprocessing                                       | 38 |
| 10.7.1.2. Filtered / Not filtered averaging                    | 38 |
| 10.8. Pulse Wave Doppler                                       | 38 |
| 10.8.1. Pulse Wave Doppler settings                            | 38 |
| 10.8.1.1. Gain                                                 | 39 |
| 10.8.1.2. Sampling gate depth                                  | 39 |
| 10.8.1.3. Insonation Angle                                     | 39 |
| 10.8.1.4. Sampling gate width                                  | 39 |
| 10.8.2. Registration of blood flow spectrum                    | 39 |
| 10.8.2.1. Modification of baseline position                    | 39 |
| 10.8.2.2. Invert                                               | 39 |
| 10.8.3. Measurement in the Pulse Wave Doppler mode             | 39 |
| 10.8.3.1. [HR] – Heart Rate                                    | 39 |
| 10.8.3.2. [AT] – acceleration time                             | 40 |
| 10.8.3.3. [RI PI PSV EDV]                                      | 40 |
| 10.8.3.4. [Doppler Point]                                      | 40 |
| 10.9. Saving and loading the images and cine loops             | 40 |
| 10.9.1. Saving the image                                       | 40 |
| 10.9.2. Saving the Cine loop                                   | 41 |
| 10.9.3. Loading the images                                     | 41 |
| 10.9.4. Loading cine loops                                     | 42 |
| 10.9.5. Filtering stored data                                  | 43 |
| 10.9.6. Edition of stored images and cine loops                | 43 |
| 10.10. Data export to external storage medium                  | 43 |
| 10.10.1. Data export in DICOM format                           | 43 |
| 10.11. Patient data entry                                      | 43 |
| 10.11.1. Downloading patient data from DICOM Modality Worklist | 44 |
| 10.12. Fullscreen                                              | 44 |
| 10.13. Image printing                                          | 44 |
| 10.13.1. Printing during examination                           | 44 |
|                                                                |    |

| 10.13.2. Printing of stored images                         | 45         |
|------------------------------------------------------------|------------|
| 10.13.3. Printing multiple images on one sheet             | 45         |
| 10.14. Presets                                             | 45         |
| 10.14.1. Presets activation                                | 45         |
| 10.14.2. Presets saving                                    | 45         |
| 11. Advanced settings                                      | 16         |
| 11.1. View                                                 |            |
| 11.1.1. Option "one button" for saving and loading files.  |            |
| 11.1.2. LuciD                                              |            |
| 11.2. Clinic                                               |            |
| 11.3. Info                                                 |            |
| 11.3.1. Software update                                    | 47         |
| 11.3.1.1. On–line update                                   | 47         |
| 11.3.1.2. Update using a USB flash drive                   | 47         |
| 11.3.2. Selecting a printer                                | 48         |
| 11.3.3. Choosing the file name style of the exported files | 48         |
| 11.3.4. Choosing a file format for exported cine loops     | 48         |
| 11.3.5. Operating system protection                        |            |
| 11.4. Date and time settings                               | 48         |
| 11.5. Display                                              |            |
| 11.5.1. Touch screen calibration                           |            |
| 11.6. Audio                                                |            |
| 11.7. Measurements settings                                |            |
| 11.8. DICOM settings                                       |            |
| 11.8.1. DICOM printer configuration                        |            |
| 11.8.2. [MWL] – Modality worklist configuration            |            |
| 11.8.3. Configuration of data export to the DICOM server   | 50         |
| 12. Charging and exploitation of the batteries             | 50         |
| 12.1. Charging DRAMIŃSKI battery pack                      | 50         |
|                                                            | <b>5</b> 4 |
| 13. Maintenance of the device                              | 51         |
| 14. Troubleshooting                                        | 52         |
| 15. Symbols and marks used on the labels                   | 53         |
| 16 Warranty                                                | 54         |

# 1. Introduction

#### 1.1. Information about user manual

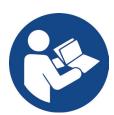

Individual chapters of the manual describe construction and accessories, as well as preparation for work, functions and operation of the DRAMIŃSKI BLUE Vet ultrasound scanner.

In no way this manual will substitute even a basic ultrasonography course. It is recommended that the user of the device attend an ultrasonography course organized by the authorized training unit.

# 1.2. Warnings and comments used in this user manual

Due to the need of emphasizing important content in this manual, the following ways of highlighting are used:

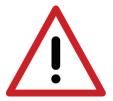

Warning! – When it is necessary to draw special attention due to safety of the patient or the user of the device.

**Attention!** – when it is necessary to draw attention due to protection of the device against damage or due to its proper operation.

**Bold text** – to draw attention to more important parts in the manual or to make them more distinct or visible. *Descriptions of the schemes and figures* – to make recognition of some details easier.

Symbols used in the user manual do not fully inform about the safety instructions and that is why it is important to read the instructions (Chapter 2) and follow them!

Symbols used in the manual:

[text] - means name of a button

<x.x.x> - link to Chapter x.x.x

# 1.3. Brief information on ultrasound examination

Ultrasound devices are widely used in Veterinary. Particularly useful and commonly used is the method of real-time imaging which enables two–dimension graphic presentation of a tissue cross–section in the 256 grey–scale, the so called B–Mode (Brightness Mode). Additionally, Color Doppler ultrasonography used to evaluate the vascular flows is becoming more and more significant.

Diagnostic effectiveness of ultrasonography is considered to be high, but effects of working with this method are significantly impacted by the quality of the device, individual experience, the user's individual knowledge, as well as observing the ultrasound scanning standards and familiarization with the user manual.

# 1.4. Basic information about the ultrasound scanner

DRAMIŃSKI BLUE Vet is a modern device which can be powered from a built–in battery pack or directly from the mains (110–230 V). The ultrasound scanner is built based on a small–size computer system. The special features of the device are: touch operation, small size and weight as well as a strong aluminium casing which horses technically advanced electronics which guarantees top quality imaging.

DRAMIŃSKI BLUE Vet is a unique diagnostic device. Its small size and a built–in battery power supply make this ultrasound scanner a modern and ergonomic tool. It can be used as a desktop or portable device. It has a flat high quality LCD LED monitor which guarantees bright and high resolution image, which makes the work easier in almost any conditions.

DRAMIŃSKI BLUE Vet is an ultrasound scanner designed for diagnostic purposes, to monitor the progression of the disease and to evaluate the condition of the organs. Its main applications are:

- abdominal cavity,
- gynaecology and obstetrics,
- vascular flow,
- musculoskeletal system,
- heart,
- lungs imaging.

A user can use black and white real time imaging modes as well as Color, Power and Pulse Wave Doppler.

# 2. User's safety

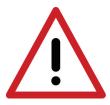

Warning! – The user's and the patient's safety depends on observing the below mentioned instructions!

- 1. DRAMIŃSKI BLUE Vet should be used for diagnostic purposes and by the trained staff only veterinarians proficient in ultrasound diagnostics.
- 2. It is necessary to disinfect the probe before each use. Other elements of the ultrasound scanner should be disinfected in reasonable situations in which they could have a contact with infectious substances.
- 3. It is forbidden to use the ultrasound scanner with high frequency (HF) devices at the same time.
- 4. The ultrasound scanner cannot be used for transesophageal echocardiography (TEE) examinations.
- 5. In the places where explosive and anaesthetic gases are used the use of the ultrasound scanner is prohibited for safety reasons.
- 6. The device is suitable for indoor use.
- 7. It is recommended the user of the ultrasound scanner perform regular technical inspections every two years at the manufacturer's facility or at the approved service point. It will guarantee the highest level of safety of the patients.
- 8. It is forbidden to carry out ultrasound diagnostics when carrying out defibrillation.
- 9. It is forbidden to disassembly the device, repair and modify in any way it by the user except for the procedures stated in this manual.
- 10. It is recommended the users of this ultrasound scanner check before the examination the condition of the probe, cable and the connector. Do not use the probe if any of these elements is damaged.
- 11. If mechanical damages of the probe, cable or connector are noticed it is necessary to send the device to the service point authorised by DRAMINSKI.
- 12. Even though the ultrasound scanner has a strong construction in order to avoid mechanical damages it is recommended to follow the instructions presented in this manual.
- 13. Exposing this device to strong solar radiation should be avoided. Regarding working, storage and transport conditions, it is advised to follow the instructions on the labels of the device and its parts.
- 14. It is forbidden to modify the device by the user.
- 15. DRAMIŃSKI BLUE Vet is an electric device which can be a source of electromagnetic radiation. Other electric devices can interfere with its work, which is why it is recommended to limit the number of other electric devices working nearby.
- 16. When its service life expires in order to avoid risk to the environment, the device and the accessories should be disposed of by specially trained units according to the applicable regulations or sent back to the manufacturer.
- 17. During the ultrasound examination the device cannot be connected to the ETHERNET (via LAN connector).
- 18. It is recommended to connect medical grade external monitors and printers.
- 19. In order to avoid electric shock the device should be connected to a grounded outlet.

# 3. The list of DRAMINSKI BLUE Vet ultrasound scanner elements and accessories

| # | Name and description                          | Quantity |
|---|-----------------------------------------------|----------|
| 1 | DRAMIŃSKI BLUE Vet Body with built–in battery | 1        |
| 2 | Ultrasound probe                              | 1        |
| 3 | AC adapter                                    | 1        |
| 4 | Stand                                         | 1        |
| 5 | User manual and warranty card                 | 1        |
| 6 | Transport case                                | 1        |
| 7 | Stand on wheels                               | optional |
| 8 | Low table on wheels                           | optional |
| 9 | Gel stand-off                                 | optional |

# 4. Construction of DRAMIŃSKI BLUE Vet ultrasound scanner

The device consists of:

- 1. Body of the scanner
- 2. Ultrasound probes
- 3. AC adapter
- 4. Support

# 4.1. Body of the scanner

On the front of the body there is a high quality 12" LCD LED display with a touch screen. It has a wide viewing angle and high resolution which guarantees high quality of an ultrasound image. The touch panel is dedicated to control the system.

The user panel and its features are described and shown on figures in further parts of this manual.

On the back side of the body there are: port for probe connector, port locking lever, loudspeaker, ventilation inlets and outlet, system for mounting the support or attaching the scanner to the wheel stand.

On the right side of the body there are ON/OFF button and power supply socket.

On the left side of the body there is a set of a multimedia connectors: 2xUSB 3.0, HDMI, 2xLAN – located under a sliding cover.

# 4.1.1. Multimedia connectors

The intended use of multimedia connectors is:

- 2xUSB exporting data to an external flash drive, updating the software,
- HDMI connecting the external display,
- 2xLAN connecting to a Dicom Network, updating the software.

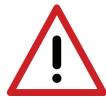

# Warning!

It is advised to connect only medical grade peripherals to the multimedia connectors!

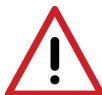

# Warning!

During the ultrasound examination the device cannot be connected to the ETHER-NET (via LAN connector).

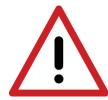

# Warning!

It is forbidden to connect any peripherals to the HDMI and USB connectors during an ultrasound examination!

# Attention!

The ultrasound scanner has a strong construction, however it should be operated and transported with due care in order not to expose the device to strong impacts to avoid potential damage.

Protect the device from foreign objects getting inside the casing through the ventilation holes.

# 4.1.2. Elements of the casing

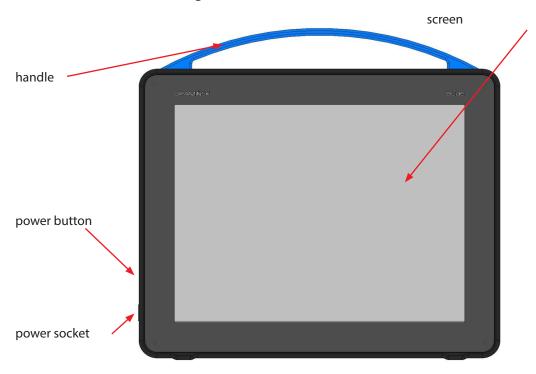

Fig. Elements of the casing. Front view.

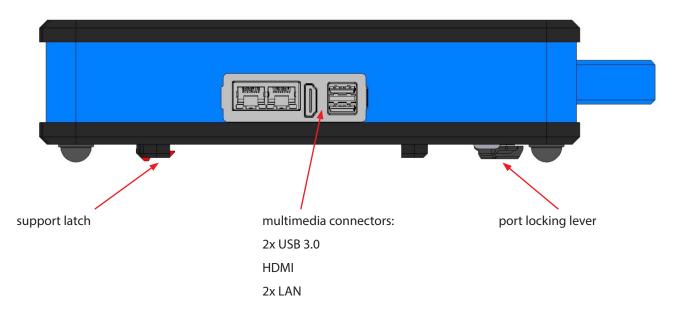

Fig. Elements of the casing. Right side view.

# Attention!

It is recommended to connect medical grade external monitors and printers.

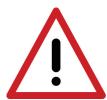

# Warning!

For safety reasons external devices should not be connected to the ultrasound scanner when examination is in progress.

During the examination the ultrasound scanner must not be connected to the ETH-ERNET network via LAN.

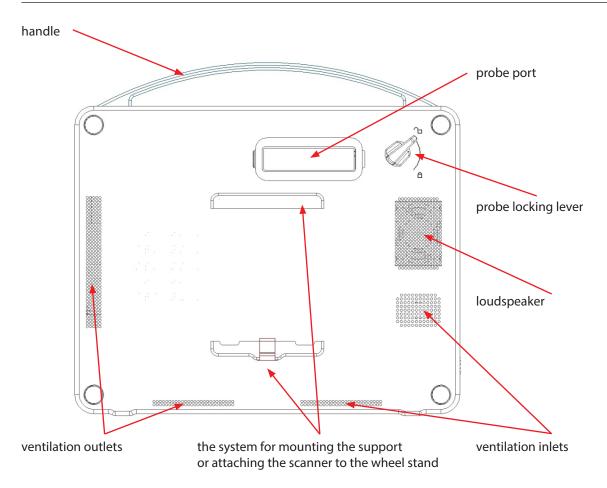

Fig. Elements of the casing. Rear view.

# 4.2. Ultrasound probe.

List of DRAMIŃSKI ultrasound probes compatible with BLUE:

CONVEX 3,5 MHz R50

CONVEX 3,5 MHz R60

LINEAR 10 MHz 40 mm

ENDOCAVITY 6,5 MHz 10 mm

MICROCONVEX 6,5 MHz 15 mm

P-PROBE 6,5 MHZ R20

RECTAL LINEAR 7 MHz 60 mm

OPU 6,5 MHz R10

Protection levels for the probes:

- IPX1 for socket, cable and housing,
- IPX7 for head of the probe.

# Attention!

It is possible to use other types of electronic probes. Users interested in other types of ultrasound probes should contact the manufacturer of the DRAMIŃSKI BLUE Vet ultrasound scanner at ultrasound@draminski. com.

# 4.3. AC Adapter

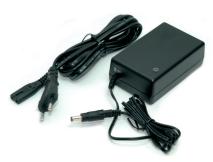

Class I Medical Device

Input: 100-240V ~ 1.2A, 50/60Hz

Output: 19V 5,26A

The adapter is used to power the DRAMIŃSKI BLUE Vet device only. The parameters of the adapter guarantee safe operation for the user, the patient and for the device itself.

Fig. AC adapter Model: XP power AHM100PS19

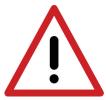

#### Warning!

The device can be powered from the mains only by using attached certified adapter. The use of another adapter can cause damage to the user and can permanently damage the device.

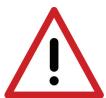

# Warning!

All service repairs must be performed with the power off.

If there is necessary to stop the work of the device the power button should be pressed and held for approximately 4 seconds.

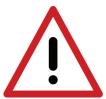

# Warning!

In order to avoid electric shock the device should be connected to the grounded mains.

# **4.4. Stand**

The stand can be mounted on the rear side of the scanner. It has two fixed-tilt angles – 30° and 60°.

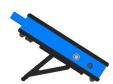

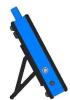

# 5. Technical specification

| Application                                                                                   | Ultrasound diagnostics of animals                                                                                                    |
|-----------------------------------------------------------------------------------------------|----------------------------------------------------------------------------------------------------|
|                                                                                               | B Mode                                                                                                    |
|                                                                                               | B+B Mode                                                                                                    |
|                                                                                               | 4B Mode                                                                                                    |
| lucation Mada                                                                                 | M Mode                                                                                                    |
| Imaging Modes                                                                                 | B+M Mode                                                                                                    |
|                                                                                               | Colour Doppler                                                                                                    |
|                                                                                               | Power Doppler                                                                                                    |
|                                                                                               | Pulse Wave Doppler                                                                                                    |
| Frequency of the system                                                                       | 1–14 MHz (depends on the probe)                                                                                                    |
| Dynamic focus                                                                                 | Yes                                                                                                    |
| Beam control  Vi–probe ( virtual phased array on convex probes and virtual con linear probes) |                                                                                                    |
|                                                                                               | Freeze                                                                                                    |
| I                                                                                             | Zoom 60 – 300% of the initial image, 20%/step                                                                                                    |
| Image managing                                                                                | Full screen                                                                                                    |
|                                                                                               | Saving of images and cine loops (512 frames)                                                                                                    |
| Presets                                                                                       | Abdominal small dog, Abdominal medium dog,<br>Abdominal large dog, Abdominal cat, Lungs, Cardio, Superficial,<br>Horse SDFT, Horse DDFT, Horse Back, Horse Foot, Horse Repro                          |
| Greyscale                                                                                     | 256 shades of grey,<br>D–Curve (grayscale optimised for human's eye perception)                                                                                                    |
| Image postproessing                                                                           | LuciD (contrast enhancement, sharpening, better tissue differentiation)                                                                                                    |
| User interface                                                                                | Menu language: Polish, English, French                                                                                                    |
| Oser Interrace                                                                                | Imaging parameters adjustments                                                                                                    |
|                                                                                               | Basic: Area, Distance, Ellipse, Grid, Stenosis, Volume,                                                                                                    |
| Measurements                                                                                  | Obstetrics package: ICC queen, ICC small bitch, ICC medium bitch, ICC large bitch, ICC giant bitch, BP queen, BP small bitch, BP medium bitch, BP large bitch, BP giant bitch, Vesilce diameter Horse |
|                                                                                               | Doppler: Doppler Point, PSV, EDV, AVG, RI, PI, AT                                                                                                    |
| System                                                                                        | Integrated with PC                                                                                                    |
| Screen                                                                                        | LCD LED, 12"                                                                                                    |
| Functions control                                                                             | capacitive touch panel                                                                                                    |
|                                                                                               | 60 GB,                                                                                                    |
| Images and cine loops memory                                                                  | images and cine loops with description, patient data and examination date                                                                                                    |
| Data transfer standard                                                                        | DICOM 3.0                                                                                                    |
|                                                                                               |                                                                                                    |

| PNG for images, AVI, MP4, MOV for cine loops  Probe ports One port, automatic probe detection  Multimedia connectors 2xUSB, 2xLAN, HDMI  Medical Device Class Class I  Type of applying part BF type  1. AC adapter, Model XP Power AHM100PS19 Output: 19V 5,26A, 2. Li-ion built-in battery 14,4V 6,8Ah  Continuous work on battery power supply  Battery charging time 4 hours  Graphic,  Graphic, |
|----------------------------------------------------------------------------------------------------|
| AVI, MP4, MOV for cine loops  One port, automatic probe detection  Multimedia connectors  2xUSB, 2xLAN, HDMI  Medical Device Class  Class I  Type of applying part  BF type  1. AC adapter, Model XP Power AHM100PS19 Output: 19V 5,26A, 2. Li-ion built-in battery 14,4V 6,8Ah  Continuous work on battery power supply  Battery charging time  4 hours  graphic,                                   |
| Multimedia connectors       2xUSB, 2xLAN, HDMI         Medical Device Class       Class I         Type of applying part       BF type         Power supply       1. AC adapter, Model XP Power AHM100PS19                                                                                                    |
| Medical Device Class       Class I         Type of applying part       BF type         Power supply       1. AC adapter, Model XP Power AHM100PS19         Output: 19V 5,26A,         2. Li-ion built-in battery 14,4V 6,8Ah         Continuous work on battery power supply       Up to 2,5 hours         Battery charging time       4 hours         Low battery level indicator       graphic,    |
| Type of applying part  BF type  1. AC adapter, Model XP Power AHM100PS19 Output: 19V 5,26A, 2. Li–ion built–in battery 14,4V 6,8Ah  Continuous work on battery power supply  Battery charging time  4 hours  Graphic,  graphic,                                                                                                    |
| Power supply  1. AC adapter, Model XP Power AHM100PS19 Output: 19V 5,26A, 2. Li–ion built–in battery 14,4V 6,8Ah  Continuous work on battery power supply  Battery charging time  4 hours  Graphic,                                                                                                    |
| Power supply Output: 19V 5,26A, 2. Li–ion built–in battery 14,4V 6,8Ah  Continuous work on battery power supply Up to 2,5 hours  Battery charging time 4 hours  graphic,                                                                                                    |
| Continuous work on battery power supply  Battery charging time  4 hours  graphic,                                                                                                    |
| er supply  Battery charging time  4 hours  graphic,                                                                                                    |
| Low battery level indicator  graphic,                                                                                                    |
| Low battery level indicator                                                                                                    |
| Low battery level indicator                                                                                                    |
| alert sound                                                                                                    |
| Start-up time Approx. 25s. (cold start)                                                                                                    |
| Housing Metal: duraluminium                                                                                                    |
| <b>External dimensions</b> width 31.0 cm, height 28.0 cm, depth 6.5 cm                                                                                                    |
| Weight 4 kg with the support                                                                                                    |
| <b>Working temperature</b> + 10°C to + 40°C                                                                                                    |
| Storage temperature + 5°C to + 40°C                                                                                                    |
| Transport temperature                                                                                                    |
| Working humidity >90% without condensation                                                                                                    |
| Storage humidity >90% without condensation                                                                                                    |
| Transport humidity >90% without condensation                                                                                                    |
| Working pressure From 700 to 1060 hPa                                                                                                    |
| Storage pressure From 700 to 1060 hPa                                                                                                    |
| <b>Transport pressure</b> From 700 to 1060 hPa                                                                                                    |
| International protection rating IP30                                                                                                    |
| Power consumption 2.5A                                                                                                    |
| Stand on wheels,                                                                                                    |
| Optional accessories Table on wheels,                                                                                                    |
| Gel stand-off                                                                                                    |

# 6. Preliminary starting procedure

# Attention!

Function control of the ultrasound scanner is performed via the touch panel. Only turning ON and OFF is done by use of the button on the right side of the device.

# 6.1. General principles of using the touch panel

- 1. Capacitive touch panel can be operated by a hand in a glove.
- 2. The panel should be wet-cleaned and disinfected with the help of special sprays or foams.
- 3. Dry-cleaning of the panel is recommended with the help of soft dusters.
- 4. Thorough cleaning of the panel should be carried out when the device is switched off.

# 6.2. Support installation

To mount the support, attach one side to the upper bar of mounting system and push the other side towards the scanner. When you hear the click of the latch, the support has been mounted.

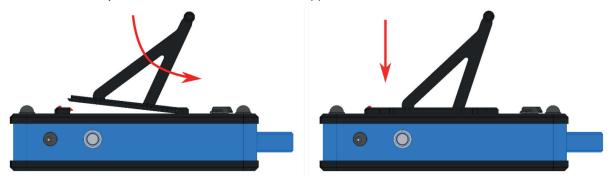

To change the tilt angle, release the latch and pull out the support. Rotate the support by 180° clockwise and attach it to the scanner.

# 6.3. Connecting the probe

# Attention!

The probe connector is a technologically advanced mechanism. It should be protected against mechanical damage, dirt and moisture. The probe cable should be protected from excessive loads, strong and repeated bending and shaking.

Before connecting the probe make sure that the probe locking leaver is in  $\widehat{\Box}$  position.

After fitting the probe connector tightly in the socket, switch the probe locking leaver to  $\Box$  position, to prevent the connector from disconnecting and provide proper contact between the connector and port.

# 6.3.1. Switching probes

BLUE ultrasound scanner has only one probe port.

You do not have to turn the scanner off, If you want to switch between the probes.

Turn the probe locking leaver to  $\Box$  position and disconnect the connector from the port. The image will be frozen. Fit the connector of the second probe tightly in the port and switch the probe locking leaver to  $\Box$  position. The image will be unfrozen and the probe will be recognized automatically.

When this operation is being performed the screen will show the following messages:

"Probe OFF" – probe is unlocked, "Probe ON" – probe is locked.

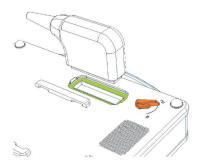

Fig. Probe port on the rear side of the scanner. The probe locking lever is in  $\bigcap$  position.

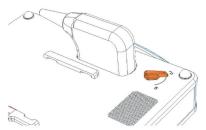

Fig. Connector is correctly fitted in the port. The probe locking lever is in a position.

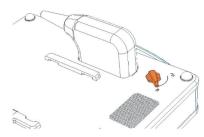

Fig. Connector is correctly fitted in the port. The probe locking lever is in a position.

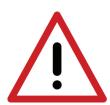

# Warning!

Regarding the complicated construction of probes it is necessary to use them with due caution and protect against falls or damage. The active surface (lens of the probe) should be protected against mechanical damage, for example, do not scrub it during cleaning.

The probe is the element of the ultrasound scanner which should be disinfected before each use.

# 6.4. Starting the device using the mains supply

- 1. Connect the adapter to the  $110-230 \, \text{V} / 50-60 \, \text{Hz}$  grounded outlet.
- 2. Connect the adapter's connector to the socket on the device casing.
- 3. Switch on the device pressing the power button which is on the right side of the casing.
- 4. Wait for the system of the ultrasound scanner to upload and the user panel to appear on the screen .
- 5. Check if the connected probe is adequate with the symbol on the screen and if there is a response on the image when you touch the head of the probe.

# 6.5. Starting the device using the battery power supply

- 1. Switch on the device pressing the power button which is on the right side of the casing.
- 2. Wait for the system of the ultrasound scanner to upload and the user panel to appear on the screen.
- 3. Check if the connected probe is adequate with the symbol on the screen and if there is a response on the image when you touch the head of the probe.

# 6.6. Finishing work

In order to finish work press the power button. When the monitor blanks out it is necessary to carry out cleaning and disinfection of the device according to the recommendations given in the chapter "Maintenance of the device".

If you would like to stop the device working immediately, press and hold the power button until the device turns off.

To protect the probe against damages it should preserved from falling on the floor.

# 6.7. Transportation of the device

The aluminum casing of the device is very strong. However, when transporting the device it is necessary to handle it with due care; especially protect the probe and the screen against an impact.

The shipment of the device should be prioritized by thorough protection of the device and its accessories against damage by proper packing of particular elements. The producer recommends shipping the scanner in dedicated case in which it was delivered.

# 7. Preparation for diagnostic tests

Before starting work it is necessary to prepare the device and the accessories.

Switch on the scanner and check if the indicator does not show low battery state (in the case of battery power supply).

Prepare the patient's skin in the in which you want to perform the examination. It is recommended to clip the fur and wipe the skin with a disinfectant – it guarantees antiseptic conditions and degreases the skin.

To perform the examination it is necessary to use a special gel – it is recommended to use medical grade gels dedicated for an ultrasound examination. Always put the gel on patient's skin before attaching the probe.

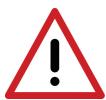

# Warning!

The use of other substances can be dangerous for the patient and may cause adverse effects. It can also have a negative impact on the elements of the probe. Proper use of gel will definitely increase penetration of the beam and will allow obtaining correct and clearer images.

During the examination the below described buttons on the user panel are used to set the best working parameters in particular conditions.

In order to limit the impact of the acoustic energy, emitted by the ultrasound probe, on the operator and on the patient, recommended standards of ultrasound examinations should be followed.

#### Attention!

Even though ultrasound diagnostics is thought to be a safe method of diagnostic imaging, a harmful level of the working parameters should be avoided. Exceeding the margin of safety can present risk for the operator and the patient.

In this device the range of the parameters regulation is limited by the manufacturer in order to guarantee safety of the user and the patient.

#### Attention!

Examinations should be performed by qualified and specially trained personnel. It is recommended that the user of the device take part in advanced and specialized courses. Having read the user manual is not sufficient to make a correct diagnosis.

# 8. Description of the user panel and available functions

# 8.1. Basic user panel (B, B+B, B+M modes)

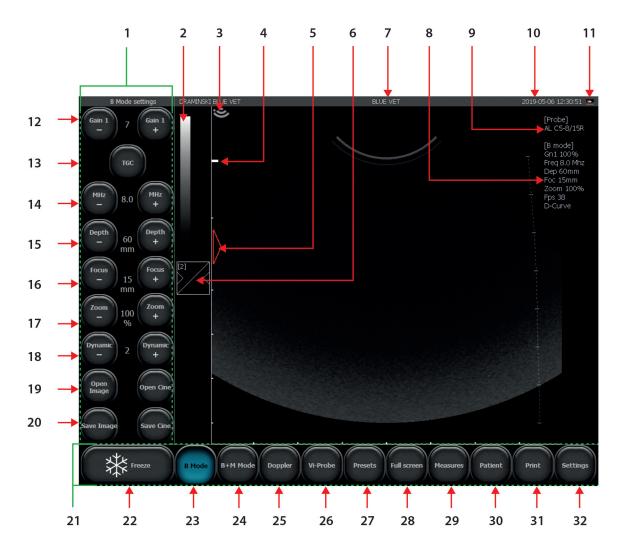

Fig. Basic user panel.

- 1. Tool panel
- 2. Greyscale, Negative/Positive
- 3. Probe indicator
- 4. Focus position
- 5. Scale
- 6. Gamma setting
- 7. Clinic name / Preset name
- 8. Current working parameters
- 9. Probe's symbol
- 10. Date and time
- 11. Battery indicator
- 12. Gain control
- 13. TGC control
- 14. Frequency control
- 15. Depth control
- 16. Focus control
- 17. Zoom control
- 18. Dynamic range
- 19. Load image / load cine
- 20. Save image / save cine
- 21. Mode panel
- 22. Freeze
- 23. Imaging mode: B, B+B, 4B; Vi-Probe, D-Curve
- 24. Imaging mode: M, B+M
- 25. Imaging mode: Doppler
- 26. Vi–Probe
- 27. Presets
- 28. Full Screen
- 29. Measures
- 30. New patient
- 31. Print
- 32. Settings
- 33. TGC configuration

# 8.2. Active fields

Active fields are zones in the image which serve to change some parameters skipping the buttons on the user panel.

In the image sector there are four peripheral active zones which are used to change:

- gain setting,
- focusing level,
- depth of scanning.

The central active field enables moving the image in the zoom mode.

In B+B and 4B modes active fields are placed alike in each separate window.

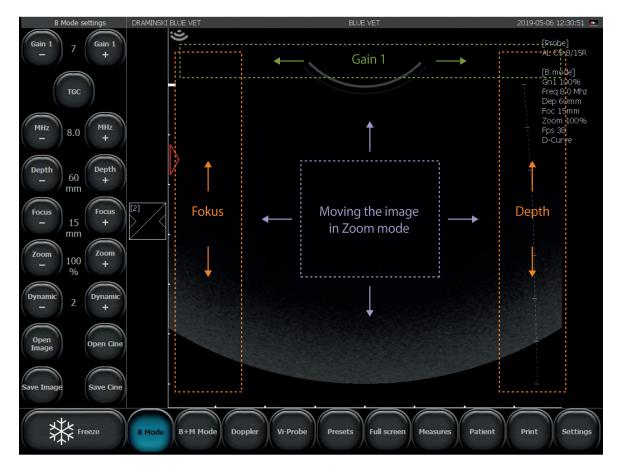

Fig. Active fields

# Color Doppler Settings PPR Solution Received the Vet Color Doppler Settings PRE Solution Received the Vet Color Doppler Settings Received the Vet Color Doppler Settings Received the Vet Color D

# 8.3. Panel in Color Doppler and Power Doppler mode

Fig. User Panel in Colour Doppler mode.

- 1. Color map / color invert, Color treshold, Color range.
- 2. Doppler frame
- 3. Current Color Doppler settings information
- 4. PRF Pulse Repetition Frequency
- 5. Doppler frequency control
- 6. Doppler gain controll
- 7. Steer (for linear probes only)
- 8. Frame averaging
- 9. Wall filter
- 10. FPS: Quality
- 11. Pulse Wave Doppler
- 12. Power Doppler
- 13. Color Doppler

Other buttons and information displayed on the screen are the same as for mode B.

# 8.4. Panel in Pulse Wave Doppler

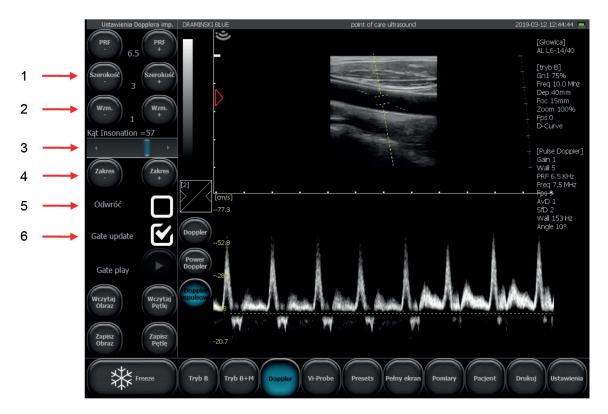

Fig. User Panel in Pulse Wave Doppler Mode

- 1. Gate width
- 2. Gain
- 3. Insonation angle
- 4. Gate depth control
- 5. Invert
- 6. Update. Switching between B and Pulse Wave Doppler window.

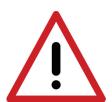

# Warning!

Only qualified and specially trained personnel can operate the system and carry out ultrasound examinations.

# 9. Imaging modes

This chapter describes basic steps on how to switch between imaging modes. Change of each imaging mode settings is described in Chapter 10.

# 9.1. Choosing the imaging mode

# 9.1.1. B, B+B and 4B modes

Tap B Mode and choose:

[B] - turns B mode on,

[BB] – turns B+B mode on with windows horizontally adjacent,

 $\begin{bmatrix} B \\ B \end{bmatrix}$  – turns B+B mode on with windows vertically adjacent,

[BB] – turns 4B mode on.

# 9.1.1.1. Switching windows between B+B and 4B modes.

In order to activate the second, tapmits field. If this procedure will be done during the examination, the image in first window will be frozen.

When the image is frozen in both windows, switching the window will cause moving frozen image from currently active window to the activated window

# 9.1.2. M and B+M modes

In order to start B+M mode tap the [B+M mode] button on the mode panel.

In order to switch between B+M and M modes tap [B+M Mode] button and choose [M/B+M] from the submenu.

# 9.1.3. Doppler modes: Color Doppler, Power Doppler and Pulse Wave Doppler

To start the Doppler mode tap the [Doppler] button on the mode panel. The Color Doppler mode turns on automatically. To turn Doppler off, press the [Doppler] again.

# 9.1.3.1. Switching between Color Doppler, Power Doppler and Pulse Wave Doppler modes

PAfter starting Doppler modes additional buttons will appear on the screen (see chapter "User Panel in Color Doppler"). These are used to switch between the modes:

[Color Doppler] - turns Color Doppler mode on,

[Power Doppler] - turns Power Doppler mode on,

[Pulse Wave Doppler] – turns Pulse Wave Doppler mode on.

# 10. Description of the ultrasound scanner functions

# 10.1. Optimizing the image parameters

#### 10.1.1. Gain control

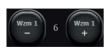

[Gain 1] – gain control button

Level of overall gain is indicated by the digit located between the buttons.

There is 8 steps of adjustment. 1 = low gain; 8 = high gain value.

An increase of the gain value results in a brighter image. The gains are changed depending on the user's preference, the kind of examination, the penetration depth and external light conditions.

[Gain 1] can also be adjusted by swiping the finger in the active field which is located at the top of the scanning sector.

# 10.1.2. Time Gain Control (TGC)

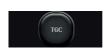

[TGC] - Time Gain Control

TGC allows adjusting gain in 8 equal horizontal sections of imaging sector. You can adjust each section separately or choose one of predefined setting.

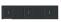

Marking [Link TGC] bracket causes all the knobs moving together not changing the shape of a TGC curve.

# 10.1.3. Frequency

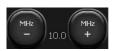

The wideband probes which work with the DRAMIŃSKI BLUE Vet can emit beam of different frequencies. Thanks to this function the probes guarantee a wide range of diagnostic capabilities. The higher the ultrasound frequency, the higher the resolution of an image.

The range of frequency depends on the probe type and is available in its technical documentation.

In order to change the frequency you should use the [MHz -] and [MHz +] buttons in the tool panel.

# 10.1.4. Depth

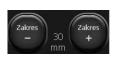

The depth of scanning is set with the use of the [Depth –] and [Depth +] buttons. The scanning depth is set depending on the position of the examined organs. The penetration range of the beam depends on its frequency – the higher frequency the less depth of penetration.

Additionally, it is possible to change the depth by swiping the finger in the active field at the right edge of the scanning sector.

#### 10.1.5. Focus

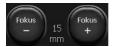

These buttons are used to set the focus of the ultrasound beam. The image presented on the screen is the clearest at the level where the beam focuses. The focus level is indicated by a red triangle on the left side of the sector. In order to obtain the best effects it is nec-

essary to set the focus on the depth corresponding to the position of the examined object.

It is possible to adjust the focus using the vertical active field on the left side of the sector.

Additionally the device has an automatic dynamic focus, thanks to which the image is clear in the full range of scanning.

#### 10.1.6. Zoom

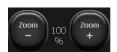

This function is used to magnify the image in real time and after freezing. The user has the following zoom levels: 120, 140, 160, 180, 200, 220, 240, 260, 280, 300%. It is also possible to minimize the sector to 60% and 80% of the standard size.

It is possible to set 120% zoom as a default setting. To activate it, please select the required zoom level and enter Settings and mark "Bigger picture" bracket in the Look tab any zoom.

# 10.1.7. Dynamic range

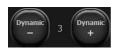

Dynamic range control.

It allows to adjust how many shades of a greyscale is displayed on an image. Level 1 means the highest dynamic (256 shades of grey), level 10 means the dynamic decreases.

# 10.1.8. Gamma

Gamma correction enables the change the way in which the greyscale is presented. Correction is possible on an image in real time, after freezing, after loading the saved image or cine loop to the screen.

When you click the [Gamma] button the list of available greyscale settings appears. The selection is made by clicking one of the displayed images. The current greyscale is presented in the form of a bar above the [Gamma] button.

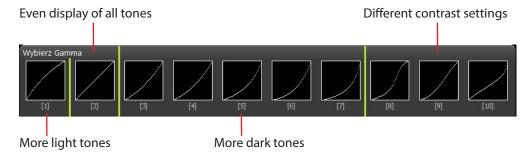

Fig. Available Gamma settings

#### 10.1.9. D-Curve

D-Curve is a greyscale curve perfectly matched to the human eye perception.

To enable it tap [B Mode] and mark D-Curve bracket.

To disable tap [B Mode] and unmark the D-Curve bracket.

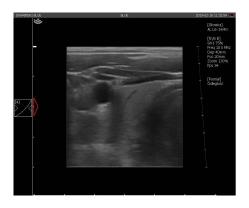

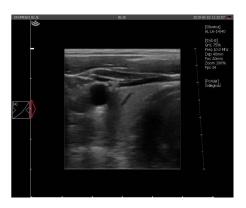

Fig. D-Curve disabled and enabled.

# 10.1.10. Vi-Probe

Vi–probe is a beam controlling feature which allows to achieve the virtual convex type image on linear probes and sector type of image on convex probes.

**Attention!** The function works only with selected transducer models:

- CONVEX TRANSDUCER 3.5 MHz R60 mm model AL C1-6 / 60R,
- LINEAR TRANSDUCER 10 MHz 40 mm model AL 6-14 / 40,
- MICROCONVEX TRANSDUCER 6.5 MHz 15 mm model AL C6 / 15R

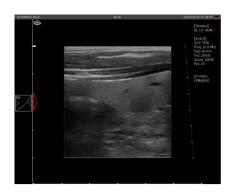

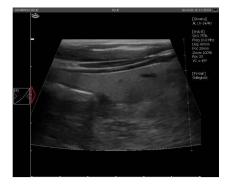

Fig. Vi-Probe: image from the linear transducer. Off on the left, on on the right.

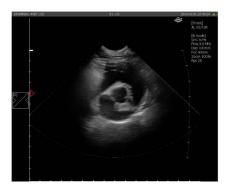

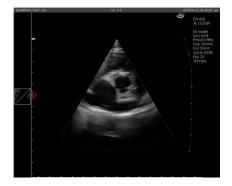

Fig. Vi-Probe: image from the microconvex transducer. Off on the left, on on the right.

### 10.2. Freeze

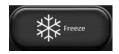

To freeze the image, use the [Freeze] button. When you press this button the image immediately freezes and the button changes its color. In order to unfreeze the image and return to scanning mode you should press the [Freeze] button again.

# 10.3. Cine loop - continuous and frame-by-frame replay

When the image is frozen a set of buttons appears in the right bottom corner of the screen. These buttons are dedicated to manage the cine loop. Each loop can consist of 512 frames maximum.

In order to play the cine loop press and hold the [I>] button. Viewing the cine loop frame by frame is possible by tapping the [I>] button.

In order to playback or rewind the cine loop by frame, press [<I] and hold.

#### 10.4. Measurements

Attention! Measuring rules in Pulse Wave Doppler mode were described in <10.8.4.>.

On the left side of the imaging sector there is a scale with 1 cm calibration which enables understanding the dimensions of the examined structures in real time.

When you freeze the image the distance measurement is enabled automatically.

The presented object can be measured by other methods as well. They are available when you click the [Measure] button on the mode panel.

Measuring options:

[Grid] – approximate measuring on the basis of the grid placed on the object (its resolution is 1 cm).

[Stenosis] – determines the stenosis given in percent.

**[Volume]** – volume (calculated from 3 measurements).

[Length] - measuring the distance between the indicators.

[Area] – measuring the area of the examined object of any shape.

[Ellipse area] – measuring the area by laying the ellipse.

[Clear] – clears the screen from the measuring elements.

[OB/GYN] – set of biometric measurements used during pregnancy check and monitoring.

[Orthopedics] – alfa and beta angle.

[Cardiology] – set of measurements used to assess the heart function.

# 10.4.1. Length

It is the most frequently used method of measuring. When you freeze the image, the distance measuring option switches on automatically. You can perform 5 different measures on one image.

When you press point A and then point B the ruler appears which connects both points and the number determining this measuring.

You can use a magnifier to make measuring of small structures easier, it appears when you press and hold the finger longer on the screen. This function enables a precise location of the measuring point without getting the finger off from the screen. When you take the finger off the magnifier disappears, this enables marking the second point.

Results are shown in sequence in the left bottom corner of image. The measures are given in mm with the precision of up to 0.1 mm.

### 10.4.2. Grid.

To show the Grid from the Measure menu. The window appears in which you can select the grid. When you select this option on the imaging sector the grid will be placed on the image (the scale is 1 cm).

#### 10.4.3. Stenosis

In order to determine the stenosis it is necessary to obtain the lengthwise section of the narrowing object. Then you should take two measures in its diametrical planes. The result is given automatically in percent. This option is used, for example, when evaluating blood vessels.

#### 10.4.4. Volume

In order to measure the volume correctly it is necessary to measure the length, depth and width of the object. For this purpose you should obtain sections in horizontal and vertical planes. In order to obtain two planes in one image you can use B+B mode. The device automatically calculates the volume of the object taking into account the performed measurements. The result is presented in cm<sup>3</sup>.

#### 10.4.5. Area

To measure the area you should outline the object on the touch panel without taking off the stylus or the finger until you finish the loop. In order to finish the outline you should click into the point from which you started drawing the line. The result is given in sq. cm and is shown below the image sector.

# 10.4.6. The area of ellipse

Mark long axis of ellipse by applying two points on an image. Third point apply on one of the poles of short axis of the measured object. The result is given in sq. cm and is shown below the image sector.

# 10.4.7. Orthopedics

# 10.4.7.1. $\alpha$ and $\beta$ angle.

Apply three lines on an image the same way as you mark a distance measurement.

- 1. Basal line
- 2. Bony roof line
- 3. Cartilage roof line

System calculates  $\alpha$  and  $\beta$  angle automatically.

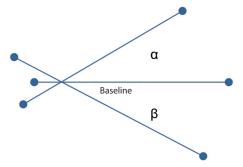

Fig.  $\alpha$  and  $\beta$  angles measurement

# 10.4.8. Obstetric measurements

Obstetric measurements help to determine the number of days remaining until delivery. They depend on the size of the breed examined.

# 10.4.8.1. [ICC] - Inner chorionic cavity diameter

Choose a measurement suitable for the cat breed or a small, medium, large, giant bitch breed.

Place the measuring segment on the border between the light and the wall where the transverse section of the chorionic cavity is the widest. The result is given in mm and days until delivery.

The result is calculated based on formulas

| Measurement           | Measurement type | Result / formula                | Error margin |
|-----------------------|------------------|---------------------------------|--------------|
| ICC Small size bitch  | segmental        | ICC = mm; DBP = (mm-68,68)/1.53 | +/-2 days    |
| ICC Medium size bitch | segmental        | ICC = mm; DBP = (mm-82,13)/1,8  | +/-2 days    |
| ICC Large size bitch  | segmental        | ICC = mm; DBP = mm-105,1)/2,5   | +/-2 days    |
| ICC Giant size bitch  | segmental        | ICC = mm; DBP = (mm-88,1)/1,9   | +/-2 days    |
| ICC Queen             | segmental        | ICC = mm; DBP = (mm-62,03)/1,1  | +/-2 days    |

# 10.4.8.2. [BP] - Biparietal Diameter

Obtain a symmetrical longitudinal section of the head with visualization of the parietal bones. Choose a measurement suitable for the cat breed or a small, medium, large, giant bitch breed. Place the measuring segment between the two parietal bones, in the place where the cross-section through the head is the largest.

The result is given in mm and days until delivery.

The result is calculated based on formulas

| Measurement          | Measurement type | Result / formula               | Error margin |
|----------------------|------------------|--------------------------------|--------------|
| BP Small size bitch  | segmental        | BP = mm; DBP = (mm-25,11)/0,61 | +/-2 days    |
| BP Medium size bitch | segmental        | BP = mm; DBP = (mm-29,18)/0,7  | +/-2 days    |
| BP Large size bitch  | segmental        | BP = mm; DBP = (mm-30)/0,8     | +/-2 days    |
| BP Giant size bitch  | segmental        | BP = mm; DBP = (mm-29)/0,7     | +/-2 days    |
| BP Queen             | segmental        | BP = mm; DBP = (mm-23,39)/0,47 | +/-2 days    |

# 10.4.8.3. [Vesicel Diameter] - vesicle size

Place the measuring section in the place where the vesicle with the embryo is the widest.

The result is given in mm and days until delivery.

Values for determining the day of pregnancy based on measurement

| Dimension mm | Day of pregnancy |
|--------------|------------------|
| 6            | 11               |
| 8            | 12               |
| 12           | 13               |
| 14           | 14               |
| 18           | 15               |
| 22           | 16               |
| 24           | 17               |
| 25           | 19               |
| 26           | 24               |
| 28           | 28               |
| 30           | 30               |
| 32           | 31               |
| 34           | 32               |
| 36           | 33               |
| 38           | 34               |
| 40           | 36               |
| 42           | 37               |
| 44           | 38               |
| 46           | 39               |
| 48           | 40               |
| 50           | 41               |
| 52           | 43               |
| 54           | 44               |
| 56           | 45               |

# 10.4.9. Cardiology

# 10.4.9.1. HR (Heart rate)

Measurement to be performed in M Mode.

Put the distance between the two full cycles of heart function.

Hear beat per minute will be calculated automatically. Result is given in b/min.

#### 10.4.9.2. LA/Ao (Left Atrium to Aorta diameter ratio).

Apply two distance on an image:

- 1. Left Atrium diameter (in systole)
- 2. Aorta diameter (in systole)

LA/Ao ratio is calculated automatically. Result is given in %.

# 10.4.9.3. LV (Left Ventricle function)

This measurement allows to calculate:

- EDV (end-diastolic left ventricle volume),
- ESV (end-systolic left ventricle volume),
- SF (Shortening Fraction),
- EF (Ejection Fraction),

Measurement to be performed in M Mode.

Freeze an image showing full heart function cycle and follow the steps below:

- 1. Find the place in which the diameter of the left ventricle is largest in diastole.
- 2. Apply the measuring points :
  - at the border between right ventricle and the septum,
  - at the border between left ventricle and the septum,
  - at the border between left ventricle and the left ventricle free wall,
  - at the outer edge of the left ventricle free wall.
- 3. Next, find the place in which the diameter of the left ventricle is smallest in systole.
- 4. Apply the measuring points marking the same structures as in step 2.

System will automatically measure: Inter–Ventricular Septum in diastole and systole (IVSd, IVSs), Left Ventricle Diameter in Diastole and systole (LVDd, LVDs), Left Ventricle Free Wall in diastole and systole (LVFWd, LVFWs), and calculate EDV, ESV, SF and EF.

Formula for EDV:  $EDV = (7 \times LVIDd^3)/(2,4 + LVIDd)$ .

Formula for ESV:  $ESV = (7 \times LVIDs^3)/(2,4 + LVIDs)$ .

Result is given in ml.

# 10.4.9.4. Left Ventricle Volume - Simpson's LVAM-LVAP method

Measurement to be performed in 4B Mode.

Get three views in three different windows in 4B Mode:

1. Left Ventricle in long axis,

- 2. Left Ventricle in short axis at the level of Mitral Valve,
- 3. Left Ventricle in short axis at the level of Papillary Muscles.

Apply distance measurement on an image of left ventricle in long axis (LVL). Apply area ellipse measurement on ventricle image at the level of Mitral Valve (LVAM) and at the level of Papillary Muscles (LVAP).

Result is calculated on basis of formula: V = (LVL / 3) x (LVAM + (LVAM+LVAP)/2 + LVAP/3); and given in ml.

# 10.4.9.5. Left Ventricle Volume – Simpson's single plane method

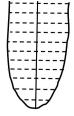

Get the left side four chamber view.

Outline the left ventricle beginning and finishing at the mitral valve level.

The system will automatically mark long axis and lines parallel to the base of a left ventricle.

The Result is given in ml.

Fig. Outlined area of the left ventricle

#### 10.4.9.6. Left Ventricle Volume - Bullet's method

Measurement to be performed in 2B Mode.

Get two views in three different windows in 2B Mode:

- 1. Left Ventricle in long axis,
- 2. Left Ventricle in short axis at the level of Mitral Valve.

Apply distance measurement on an image of left ventricle in long axis (LVL) and area ellipse measurement on ventricle image at the level of Mitral Valve (LVAM).

Result is calculated on basis of formula:  $V = (5 / 6) \times LVL \times LVAM$ ; and given in ml.

# 10.4.10. Edition of the measurements

The user can change the positions of the measuring points.

While marking the points the window with navigation buttons appears in the top left corner of the screen. Editable measuring line is marked with yellow color.

Using the direction buttons it is possible to change the position of the point marked by a red cross. In order to change to the other measuring point it is necessary to use A/B keys.

If you would like to switch on the magnifier, press [Magn.]

In order to delete one measurement you should use the [Del.] key. After performing this operation the previously made measurement becomes active.

If you would like to deactivate the navigation buttons, click [X].

The measurement editing panel can be moved at any position on the screen by "catching" its middle with the finger.

# 10.4.11. Deleting all the measurements

When you press the [Clear] button in [Measurements], all the elements of the measuring and the results will be deleted from the screen.

Deleting the elements of the measuring also takes place after unfreezing the image in B mode or switching to B mode from other modes.

#### 10.5. Optimization of B+M and M modes

# 10.5.1. Graph drawing speed selection in M mode

In order to activate B+M mode press [B+M Mode] button. The submenu will appear over the button, where you can select graph drawing speed in M mode. Available values: 1s, 2s, 3s, 4s.

# 10.5.2. Setting the sampling line in B+M / M modes

Setting the sampling line is based on B mode image. In order to change its position drag and drop it with your finger.

# 10.5.3. Switching between M and B+M modes

After pressing [B+M mode] button new submenu will appear, where on the top there is [M/B+M] button. It is used for switching between B+M and M modes.

# 10.6. Imaging with the function of color Doppler

The Color Doppler functions allow viewing a blood flow in a real time together with B Mode image in the background. The blood flow is coded by the color depending on its direction. The red color corresponds to the blood flowing to the head of the probe. Blue color means the reverse direction.

**Attention!** By double click in color bar the reverse colors option is activated (stream flowing to the head of the probe will be coded with blue color, red color means the reverse direction).

# 10.6.1. Starting Color Doppler imaging

Remember that preparing the correct preparation a patient for examination has great influence on results. Use of an appropriate amount of gel is essential for obtaining a good result.

Before starting the Doppler function you should find the clearest image of the organ in B–Mode, showing the vessels. The image in B–Mode too high Gamma and Gain setting will have a negative influence on the quality of the Doppler image.

In order to start this mode you should click [Doppler] button in the mode panel.

The screen will show the active panel managing the Color Doppler function and Doppler frame.

# 10.6.2. Switching between the Doppler modes: Color, Power, Pulse Wave; Doppler mode OFF

To switch between the Doppler modes use [Color Doppler], [Power Doppler] and [Pulse Doppler] buttons. They are visible under the [Gamma] button after pressing [Doppler] button.

In order to finish work in Doppler mode press [Doppler] button again. The device will automatically return to the B Mode.

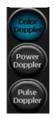

Color Doppler = Doppler with colour coding of flows in the vessels

Power Doppler = Doppler with colour coding for the power of the flows

Pulse Doppler = Pulse doppler to measure the flow velocity

### 10.6.3. Color box settings

Shape of the box corresponds to the shape of the imaging sector.

### 10.6.3.1. Repositioning of the color box

When you touch the color box it changes its color to green and the navigation icon appears in the middle. To move the color box, touch the navigation icon and drag it with your finger.

# 10.6.3.2. Resizing of the color box

After you touch the color box, the 4 knobs appear on each corner. Drag one of the knobs to change the size of the box.

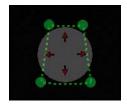

Fig. Resizing the color box.

# 10.6.3.3. Steering angle of the color box

Especially in the case of linear transducers it is important to position the transducer front at an angle in relation to the course of the vessel. Flows in vessels lying perpendicular to the ultrasound beam will not be recorded (this is due to the Doppler effect->  $\cos 90^\circ = 0$ ). To facilitate capturing the flow in the observed vessel, the user has the ability to adjust the angle of the frame in the range of +/- 15 °. For beginners, the recommended angle is max. 10 °. This function is used in longitudinal projections.

In order to do it use [Angle –] / [Angle +] buttons in color doppler mode.

# 10.6.4. Setting parameters for the Doppler mode

# 10.6.4.1. [PRF] - Pulse Repetition Frequency

The PRF setting depends on the speed of the flow. In order to depict fast flows you should set a higher PRF value. When the PRF increases the refresh rate also increases.

In order to depict the blood which flows with a slow speed you should set a lower PRF value. The refresh rate in this case decreases – black–and–white clear motion rate can also decrease.

Thus, when you examine small vessels with low flow rates you should minimize the PRF value. Otherwise it will not be possible to depict the flow in these vessels.

#### 10.6.4.2. Doppler Frequency

It is set alike to the MHz frequency of the black-and-white image. The deeper the examined structure the lower frequency you should set.

Attention! Doppler frequency settings do not influence probe frequency settings in B mode.

### 10.6.4.3. Color gain adjustment

It is necessary to set so high level that there are no "holes" in the colors filling the vessel, and at the same time so low that the color does not "overflows" the vessels.

The range is from 1 to 10 steps.

#### 10.6.4.4. Frames averaging

This function allows averaging the number of the depicted frames coded by the color. The increase of the value causes the decrease of the number of artifacts, but can cause worse vessels filling.

When you examine small vessels the parameter of frame averaging should be set to 1. It will make monitoring the flow easier. At higher values the imaging in these vessels would be limited.

#### 10.6.4.5. Wall filter

This is a high pass filter which removes the artifacts caused by tissue movement.

**Attention!** High values of the Wall Filter may cause that the low velocity blood flow will be removed from an image.

## 10.6.4.6. FPS Quality

This setting allows to set the priority for the sensitivity of Color Doppler or frame rate of B Mode image.

By tapping [Quality] button you increase the sensitivity of Color Dopple imaging. The frame rate decreases.

By tapping the [FPS] button you increase the frame rate of the B Mode image. The sensitivity of the Color Doppler decreases.

# 10.6.4.7. Color invert

Double clicking the color bar (Fig 13, no. 1) activates the function of color reversal (the flow towards the head will be coded by the blue color and in the reverse direction by the red color).

#### 10.6.4.8. Color Threshold

Press the color bar (the color threshold modification window appears). This function enables ignoring the small speed flows in the depicted image (coded with a darker color). When the color threshold increases the image will depict only the flows coded by the color typical for the higher speeds.

# 10.6.4.9. [Color Range]

Press on color bar (color range modification window appears). This function enables imaging a specified range of speeds in a wider color range. This the maximal speed is determined (depends on the probe type) which will be coded by the brightest color.

It should be remembered that a proper preparation the patient for the examination has a huge impact on the test response. A too thin layer of ultrasound gel on the skin can make the test difficult.

#### 10.6.5. Measurements in Color Doppler Mode

#### 10.6.5.1. The area of blood flow

The measurement is available in Color and Power Doppler Mode.

It calculates the ratio of the area of color pixels to the area of black and white pixels inside the color box. This helps indirectly to assess the level of vascularization of an ex organ.

To preform, freeze the image and choose [Area Flow] from the [Measurements] menu. The result is given in %.

# 10.7. Power Doppler

In the Power Doppler mode the device sums the flows in a particular place and shows in the picture general vascularization of the organ without showing the speed and direction of the flow.

Thanks to this function it is possible to show the vascularization of the organ depicting even very slow flows.

#### 10.7.1. Power Doppler settings

Basic parameters (PRF, frequency, gain, tilt angle frame, color threshold, color range and wall filter) can be set alike in the Color Doppler mode.

#### 10.7.1.1. Postprocessing

This function is used for smoothing the map of colors for the Power Doppler mode.

[Mode –] button disables image processing, whereas [Mode +] button enables it.

# 10.7.1.2. Filtered / Not filtered averaging

This function enables displaying average data collected from previous frames – with enabled or disabled color postprocessing.

Other buttons and functions are the same as in the Color Doppler mode.

#### 10.8. Pulse Wave Doppler

The Pulse Wave Doppler function enables measuring the blood flow speed in a selected vessel.

In order to switch on this function you should go to Doppler mode and then press [Pulse Doppler] button.

# 10.8.1. Pulse Wave Doppler settings

For the best results it is necessary to obtain the sharpest angle to the vessel.

In Color Doppler mode set the test parameters so that to obtain the optimal Doppler spectrum. The examined vessel should be visible in a large part of the screen.

#### 10.8.1.1. Gain

Enables amplification of the signal.

#### 10.8.1.2. Sampling gate depth

Sampling gate should be set to coincide with the flow spectrum.

[Depth – ] and [Depth + ] buttons can be used to move the gate up and down along sampling line of color box. You can also drag whole color box with your finger and the sampling gate will follow.

#### 10.8.1.3. Insonation Angle

Set the insonation angle using a slider if possible in parallel to the direction of blood flow. The insonation angle is marked with the green line.

Remember that exceeding 60° will significantly increase the possibility of wrong result!

#### 10.8.1.4. Sampling gate width

Set the gate's width using the [Width +] and [Width –] buttons. Better if it is 50% of the blood vessel diameter.

## 10.8.2. Registration of blood flow spectrum

In order to register the hemodynamic parameters you should press [Gate enable] button.

A leading line will appear at the bottom window, and then a diagram of hemodynamic blood parameters will appear. At this stage it is important to hold the probe in the initial position.

# 10.8.2.1. Modification of baseline position

The user can modify the baseline position during a spectrum registration.

In order to change the baseline position press it and hold until it turns green and then drag it up or down on the screen.

#### 10.8.2.2. Invert

It is used to change the spectral diagram orientation regarding the base line.

### 10.8.3. Measurement in the Pulse Wave Doppler mode

#### 10.8.3.1. [HR] - Heart Rate

Put two markers on the spectrum graph selecting two full heart cycles.

Results will be given in bpm.

#### 10.8.3.2. [AT] – acceleration time

Put two markers on the spectrum graph:

- the first one in the place where the blood flow velocity value in the final phase of diastole is the lowest,
- the second one in the place where the blood flow velocity is the highest.

Results will be given in seconds.

# 10.8.3.3. [RI PI PSV EDV]

Calculate PSV (peak systolic velocity), end-diastolic velocity (EDV),

average velocity (AVG), pulsation index (PI), resistance index (RI) at a particular section.

Put two markers on the spectrum graph:

- the first one in the place where the blood flow velocity is the highest.,
- the second one in the place where the blood flow velocity value in the final phase of diastole is the lowest.

The device will automatically calculate above values.

#### 10.8.3.4. [Doppler Point]

Calculates the flow velocity at any point.

#### 10.9. Saving and loading the images and cine loops

This function allows saving the frozen images and cine loops to the internal memory of the device.

You can add the patient's data and the case description.

Attention! Remember to export saved images and cine loops to external memory and clear the device's memory systematically.

## 10.9.1. Saving the image

In order to save the image in the device you should freeze the image from the examination. When you press [Save Image] a dialogue box appears.

The "Clear data" button enables clearing the fields which are always filed with complicated data from a previous record.

The virtual keyboard enables entering the data in particular fields and the [Save], [Cancel] buttons allow performing the saving operation or abandon it.

Selecting the [Always ask the patient's data] option displays this dialogue box any time when you save the image. If this option is deselected, the saved images will be dedicated to previously entered data skipping this dialogue box. In order to enter the patient's data before the examination you should use the function Patient.

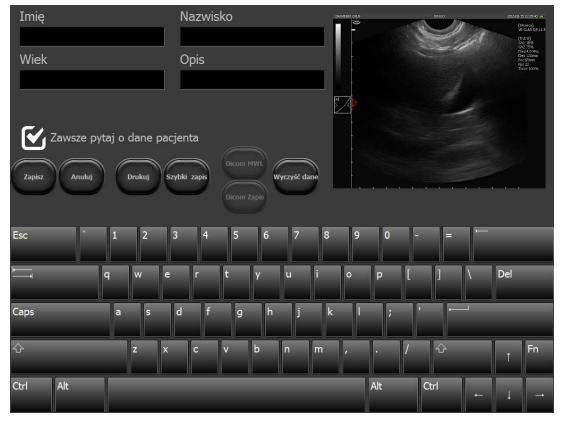

Fig. Dialog box for entering patient data

# 10.9.2. Saving the Cine loop

After you freeze the image, you can save a retrospective cine loop consisting of 512 frames. In order to save a cine loop tap [Save Cine]. Next steps of the procedure are the same as for saving image.

# 10.9.3. Loading the images

In order to load the image saved in the device click [Open Image] button. The screen will show a list of the saved images. Select particular image by clicking it (it becomes highlighted) and then click [Load].

You can load one image at a time.

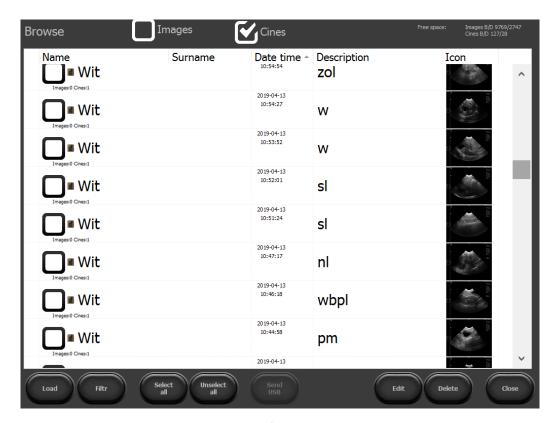

Fig. A list of saved images.

The user can manage the saved images using the following buttons:

- [Filter] enables searching by entered word
- [Select all] selects all the images from the list
- [Deselect all] deselects all the images from the list
- [Edit] enables editing the description and the patient's data in the saved image,
- [Delete] deletes selected image from the device memory
- [Close] back to scanning.

The [Send USB] button activates when the external memory is connected to the device. It is used for exporting data to the external medium.

In order to display saved cine loops on the same list click [Cine] button on the top of the list.

# 10.9.4. Loading cine loops

In order to load the cine loop saved in the device click [Open Cine] button. The screen will show a list of the saved cine loops. Select a particular cine loop by clicking on it (it becomes highlighted) and then click [Load].

You can load one cine loop at a time.

You may display both images and cine loops on the list by marking Images or Cines bracket.

# 10.9.5. Filtering stored data

It is possible to change image / cine loop display order: by first name, last name, date and description. In order to do that click column name, e.g., "Surname" – the data will be displayed in the alphabetic order based on patient's last name. Tapping again in the same field will reverse the display order.

#### 10.9.6. Edition of stored images and cine loops

This tool allows editing patient's data and description related with the image / cine loop.

In order to edit saved images / cine loops open the list of saved files, select chosen file and click [Edit] button. New window will open where you can enter patient's data and description. Click [Save] when finish.

#### 10.10. Data export to external storage medium

It is possible to export data to an external memory using a USB port. This function enables exporting any number of images / cine loops.

In order to export the data connect the medium to the USB port. Then click [Open Image] or [Open Cine]. In order to export the image you should put mark sign "v" in the bracket next to file's name.

Then click [Send USB]. The box showing the process progress will appear.

When the process is completed the box with the following options will appear:

- [Close] closes the windows but does not disconnect the external memory, thanks to this further exporting is possible;
- [Close and disconnect] closes the window and disconnects the external medium.

Attention! The system during files export creates a new folder named BF32\_save on the external storage medium, and a subfolder named with the export date. Separate folders for images and cine loops will be created as well.

# 10.10.1. Data export in DICOM format

In order to export data to the external memory in a DICOM format, go to [Settings] -> [DICOM].

Next mark [Save cine loop in DICOM format to USB] or [Save image in DICOM format to USB] bracket. From now on data will be exported to the external storage medium also in DICOM format.

#### 10.11. Patient data entry

This function allows entering the patient's data to the device memory before the examination. All of the entered data will be automatically added to the saved images and cine loops.

The user can decide if system asks about patient data each time you save an image / cine loop, or it saves each image and cine with the same patient data.

Unmarking [Always ask patient's data] bracket will cause that the system will not ask for patient's data during saving.

The description can be modified later on using the Edition of stored images and cine loops option.

In order to restore the patient's data prompt go to: [Patient] -> mark [Always ask patient's data] -> [Save].

#### 10.11.1. Downloading patient data from DICOM Modality Worklist

In order to retrieve patient's data from Worklist via the DICOM server the device must be connected to the DICOM network.

- 1. Open patient's data sheet by clicking [Patient] button.
- 2. Choose [Dicom WML] the list of patients waiting for examination will open.
- 3. Select a patient.
- 4. Click [Load].
- 5. The data of the patient will be imported to the scanner.

Downloaded data will be assigned to saved images and cine loops until the new patient data is entered to the system.

If you want to export images and cine loops to the DICOM server, you should tap [Dicom Save] in dialog box each time you save images and cine loops.

#### 10.12. Fullscreen

It is used to hide a user panel and mode panel, the sector of examination spreads on the entire screen.

In the full screen mode the user can use:

- active fields: gain, focus and scanning depth,
- gamma settings
- image freezing,
- image and cine loop saving,
- measurements.

# 10.13. Image printing

In order to print images it is necessary to install printer drivers first.

There are drivers for Mitshubishi P95D printer already are installed in the screen.

In case of multiple printers working with the device, select a printer from the list before starting the work. Go to [Settings] -> [Info] -> expand the list of printers.

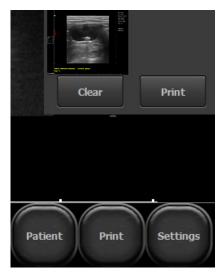

# 10.13.1. Printing during examination

In order to print an image during examination, press [Freeze] to freeze it and then click [Print].

In the right bottom corner a print preview window will appear with the image miniature and [Print] and [Clear] buttons.

Press [Print] button in the print preview window to print the image or [Clear] button to exit.

#### 10.13.2. Printing of stored images

In order to print images stored in the internal memory, load it to the screen and press [Print].

In the right bottom corner a print preview window will appear with the image miniature and [Print] and [Clear] buttons.

Press [Print] button in a print preview window to print the image or [Clear] button to exit.

## 10.13.3. Printing multiple images on one sheet

The user can print up to 4 images on one sheet.

In order to print more than one image follow the below steps:

Freeze the image -> press [Print] -> unfreeze the image and continue examination -> freeze image -> press [Print]...

Repeat this sequence of steps until proper image quantity appears in the print preview window. Next press [Print] button in the print preview window.

#### 10.14. Presets

Presets are predefined settings of the scanning parameters dedicated to different kinds of examinations.

#### 10.14.1. Presets activation

Standard presets are: COW OVARY, DOG CARDIO, DOG S ABDOMINAL, DOG M ABDOMINAL, HORSE SDFT, HORSE DDFT, HORSE FOOT.

In order to activate a required preset, click [Presets]. The list of available presets will appear. Select a preset name to activate it.

It is possible to activate a preset from Manage Presets window by clicking [Load preset] button.

#### 10.14.2. Presets saving

This option allows saving your favorite settings of the device using a user name. It can also be used to save the settings optimal to examine a particular organ.

Parameters which may be saved as preset are:

- 1. For the black and white imaging Gain, TGC, Frequency, Depth, Focus, Zoom, Gamma, Dynamic Range, LuciD, Vi–Probe.
- 2. For the Doppler imaging PRF, Frequency, Gain, Frames averaging, Wall Filter, FPS / Quality.
- 3. For additional settings Frames averaging, image invert( right/left, up/down).

In order to add a new preset you should optimize the settings first. Then click the [Presets] and choose the [Manage presets] option. A dialogue box appears which is used to add, delete, edit and turn on the presets.

On the right side of the box current setting of the device appears to be saved. In order to save it choose option [New preset]. The box to write the preset name appears. After filling the field press [OK]. The preset will be saved and appear on the list in the preset managing box.

In order to delete the preset open the preset managing box and select the preset by clicking its name. The name highlights. Then select the [Delete preset] option.

# 11. Advanced settings

In order to enter the advanced settings menu you should click the [Settings] button. The advanced settings consist of tabs described below.

#### 11.1. View

The section /View/ has the tools used to modify the user panel.

Available options:

- Frames averaging,
- Changing the position of the tool panel from the left to the right side of the screen
- Changing the image orientation up-down, right-left. The change of image orientation is signaled by moving the indicator corresponding to the marker on the probe.
- Show / hide mouse cursor
- Full screen
- Block the setting menu with PIN code
- Turn on of "one button" option to save and load files
- Display temperature of beamformer, mother board and CPU in current working parameters window
- [Bigger screen] for 120% of zoom as a default setting
- Change language
- Select probe
- Vi-probe
- LuciD ON/OFF and LuciD levels
- Sector width adjustment for convex probes
- Change background color
- Select skin.

# 11.1.1. Option "one button" for saving and loading files.

After activation the buttons [Load image] and [Load cine] change their function depending on probe activity status.

The buttons allow up-loading images or cine loops during examination.

The same buttons allow saving images or cine loops after freezing the image.

Additionally [Print] and [Quick save] buttons appear on the tool panel.

[Quick save] is used to save frozen image directly to connected external storage medium e.g. flash drive.

#### 11.1.2. LuciD

LuciD is a contrast and sharpness enhancement system for an easier tissue differentiation. After you turn on the LuciD, the borders of organs and their parenchymal structure is presented more clearly.

There are 10 levels of LuciD to choose from.

#### 11.2. Clinic

In the section /Clinic/ the user can type the name of their clinic or doctor's name. The name will appear on the upper information bar above the sector of examination.

#### 11.3. Info

In the /Info/ section the user can check the software and device version, the software license number, the scanner's IP and battery information.

Beside this the user can:

- update the software,
- select a printer from the list of available printers,
- select the style of the exported file name,
- select the format of exported cine loops (AVI, MP4, MOV),
- restore the factory settings,
- turn on and off the operating system protection,
- restart the ultrasound scanner system.

### 11.3.1. Software update

There are two ways to update the software:

- On-line,
- Via a USB flash drive.

**Attention!** Before the software update it is necessary to check current device version. This information can be found in the /Information/ section on the right. Each new software version is strictly correlated with the device version. You should make sure that a new software version is compatible with your device version.

# 11.3.1.1. On-line update.

In order to update software via Internet connect the LAN cable to the appropriate socket. Next enter [Settings] and choose /Info/ tab.

Press [Update over Internet]. New message box will appear. Click [Next]. The update will start. New software will install automatically. Wait until the system restart.

If the device doesn't start to download the update files, please check your Internet connection.

# 11.3.1.2. Update using a USB flash drive.

In order to update the software via a USB flash drive please contact a DRAMINSKI Representative to acquire the file with the newest software version.

Create a "update\_blue" folder on the flash drive. Copy a received software update file to this folder.

Next connect the flash drive to a USB socket in the scanner. A pop-up message "Update over USB?" will appear on the screen. Press [Yes]. The update will start automatically. Wait until the system restarts.

## 11.3.2. Selecting a printer

If there is more than one printer driver installed in the device, the user will have to select the connected printer before printing. In order to do that enter [Settings], select /Info/ tab, find and select the connected printer in the "Set printer" field.

You can set the scanner to ask for a printer selection before printing.

In order to do that select 'Choose printer during printing' in the "Set printer" field.

# 11.3.3. Choosing the file name style of the exported files

The System can name exported files.

Default file name is the date of examination, e.g. 20140112\_14081415837, where 20140112 means date and 14081415837 means time.

File names can be generated in the following styles:

- < Date\_Time>,
- < Date\_Time> < Last Name> < First Name>,
- < Date\_Time> < First Name> < Last Name>
- <Date\_Time><Last Name><First Name><Description>,
- <Data\_Czas><First Name><Last Name><Description>.

In order to choose the file name style of the exported files enter [Settings] and /Info/ tab. In the "File name creation style "field select the desired style name. The device will automatically save the settings.

#### 11.3.4. Choosing a file format for exported cine loops

Cine loops may be exported in the following formats: AVI, MOV, MP4 and DICOM.

If you want to change the file format type go to [Settings] and choose /Info/ tab. Expand the list "Cine Format" and choose appropriate extension. Settings window.

## 11.3.5. Operating system protection

The operating system is protected from the unexpected changes of settings.

To make any changes in the operating system settings, you should turn off the protection before. It may be necessary, for example when installing a new printer.

To turn off the protection go to [Settings] and choose /Info/ tab. Unmark the "protect operating system" option. Restart the ultrasound scanner. Make a change to the system and turn on the protection. Restart the system again.

### 11.4. Date and time settings

Enter [Settings]. /Time/ tab is used to update the system date and time.

Enter the actual date and time. Next click [Save date and time] button.

# 11.5. Display

In the section /Display/ brightness and touch panel calibration options are available.

#### 11.5.1. Touch screen calibration

DRAMIŃSKI BLUE Vet Ultrasound scanner is calibrated.

In case of the system breakdown, it may be necessary to calibrate the touch panel again. It happens when the sensitivity and accuracy of the panel is lower.

To calibrate the touch panel got to [Settings] -> [Display]. Next tap [Touch panel calibration].

- 1. eGalaxTouch settings window will appear.
- 2. Go to [Tools] tab.
- 3. Perform the "Draw Test". Try to draw with your finger the lines overlaying the grid and assess the accuracy of the panel.
- 4. If the touch panel reacts incorrectly, choose one of the options 4 and 9–points calibration.
- 5. Follow the tips displayed on the screen.

If you cannot enter the settings using the touch panel, connect and use the mouse.

#### 11.6. Audio

You can adjust the volume of sound in the Audio tab.

To check the sound volume use the [Test sound] option.

### 11.7. Measurements settings

The measurements tab is used to modify the list of the measurements displayed in OB./GYN.

In order to activate the display of measurement tap the field next to its name.

# 11.8. DICOM settings

# 11.8.1. DICOM printer configuration

In order to configure connection with the DICOM printer enter [Settings and choose /DICOM/ tab.

Enter the following data in the DICOM printer section:

Host - DICOM server address, where the printer is connected,

Port – a port name on the DICOM server, which the device should connect with,

AET – service name on DICOM server. This field can be blank, unless service name is strictly set on the server.

After data enter, choose [Turn on DICOM printer]. Confirm changes with [Save DICOM settings] button.

# 11.8.2. [MWL] - Modality worklist configuration

In order to configure the connection with Worklist on the DICOM server enter [Settings] and choose /DICOM/ tab.

In DICOM Modality Worklist (MWL) section fill the Host, Port and AET fields.

In the "Coding" field choose code type used by DICOM server. It's available at DICOM provider.

When all dialog boxes are filled press [Enable MWL]. Confirm changes with [Save DICOM settings] button.

## 11.8.3. Configuration of data export to the DICOM server

In order to configure data export to the DICOM server enter [Settings] and choose /DICOM/ section.

In DICOM Storage section fill the Host, Port and AET fields.

When all dialog boxes are filled press [Enable Dicom Storage]. Confirm changes with [Save DICOM settings] button.

# 12. Charging and exploitation of the batteries

DRAMIŃSKI battery pack is an efficient Li-lon pack for multiple charging.

The lifetime of the battery pack depends on the way it is used. The best practice is it works full cycles, i.e. full charging – full discharging. The battery is charging while the scanner is plugged to the mains. The blue diode around ON/OFF button is flashing during the charging process.

The BLUE ultrasound scanner has an indicator which shows the battery level. In the top right corner of the screen there is a graphic indicator of the battery. A fully charged battery guarantees 2,5–hour of work of the ultrasound scanner.

Monitoring the graphic indicator helps to assess the battery operating time:

- 1. When the color of the indicator changes from green to yellow it means that the battery will continue its work for about 45 minutes.
- 2. When the color changes from yellow to red it means that the battery will work for about 10 minutes.

The "Low battery" message in the middle of the screen means that you have to charge the batteries. If the device is still turned on, a full discharge takes place and the device turns off automatically.

# 12.1. Charging DRAMIŃSKI battery pack

Attention! To charge the battery use a dedicated AC adaptor with specially selected current parameters. It is advised to use only the XP Power AHM 100PS19 model.

To charge the battery plug the ultrasound scanner to the mains using AHM 100PS19 AC adaptor. The blue diode around ON/OFF button is flashing during charging process.

Charging the full discharged battery takes 4 hours. Internal charger stops working automatically after the battery is fully charged.

The lifetime of the battery is about 500 charging cycles. When the working time is too short it means that the battery shows a high degree of wear and should be replaced with a new one.

# 13. Maintenance of the device

When the device is used it becomes dirty, including different infective factors. Directly after work, the device should be cleaned with a damp, wet cloth or paper towel, using a mild detergent. When cleaning, protect slots in the casing from moisture.

The surface of the device should be disinfected with a special agent for used for disinfecting medical equipment. It is recommended to use foam or spray agents or tissues moisturized with disinfecting agent.

# Attention! Ultrasonic probes must be carefully disinfected after each use.

After cleaning with a damp cloth, the ultrasound scanner should be wiped dry with a paper towel, if necessary.

While cleaning the personnel performing these tasks should wear protective clothing.

The touch panel requires regular cleaning. For this purpose use relevant agents (foams, aerosols, cleaning tissues for touch screens) which guarantee thorough cleaning and at the same time protect the surface of the panel against mechanical damage.

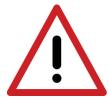

Warning! – It is forbidden to use highly concentrated, aggressive agents and abrasives. These agents can damage the surface of the panel or the casing. When cleaning, protect all the slots, sockets and holes in the casing from moisture.

The life expectancy of the device is about 10 years, but it can be prolonged if periodical maintenance inspections are followed.

It is recommended the user of the ultrasound scanner perform regular technical inspections every two years at the manufacturer's facility.

# 14. Troubleshooting

| Symptoms                                                       | Action                                                                                                    |
|----------------------------------------------------------------|----------------------------------------------------------------------------------------------------|
| The device will not turn on                                    | 1. Check if the power supply cable is properly connected.                                                                                                    |
|                                                                | 2. When on battery supply — it may be a symptom of a full discharge of the battery.                                                                                                    |
| The device switches on but the operation system will not start | 1. Check if an external medium is connected to the USB port. If yes, disconnect it and then turn off and turn on the device again.                                                                                                    |
| Improper image or lack of image                                | 1. Check that the probe is properly connected — disconnect and connect the probe again.                                                                                                    |
|                                                                | 2. Check if the probe is locked properly                                                                                                    |
|                                                                | 3. Check if the symbol displayed in the information bar corresponds to the symbol of the connected probe.                                                                                                    |
|                                                                | 4. Check if the slots in connector and probe port are dirty. If yes, use a compressed air to remove the dirt.                                                                                                    |
| Image is too dark or too bright                                | 1. Check if gain and gamma levels are set correctly.                                                                                                    |
| There are fringes in the image                                 | Probably there are interferences from the power supply network.                                                                                                    |
|                                                                | 1. Use the battery power supply                                                                                                    |
|                                                                | 2. Plug in the AC adaptor to another mains socket.                                                                                                    |
| No charging signal                                             | 1. Check connections of all cables and their condition.                                                                                                    |
|                                                                | 2. Check power supply 110–240 V / 60Hz                                                                                                    |
| Short battery operating time                                   | 1. Battery is not fully charged                                                                                                    |
|                                                                | 2. Low ambient temperature                                                                                                    |
|                                                                | 3. Battery is worn (a normal symptom resulting from the battery's construction and rules of using the battery)                                                                                                    |
| Message on the screen "Probe OFF" unabling examination         | Check if the ultrasound head is properly connected. Disconnect and connect the head again.  Make sure that the probe is properly connected (the "Probe ON" message will appear which will automatically disappear and enable performing the examination). |
| Messages on the screen unabling performing examination         | Turn off and turn on the device again. If the symptoms continue contact the producer or authorized service centre.                                                                                                    |
| Mechanical damage of the casing, its elements of cables.       | Examine the device and after having contacted the authorized service centre or the producer follow their recommendations.                                                                                                    |

If any of the basic activities do not help or other problems appear contact DRAMINSKI service, call +48 89 675 26 00 or e-mail: ultrasound@draminski.com

# 15. Symbols and marks used on the labels

| CE                                             | The CE mark means that the product complies with the valid EU Directives.                                                            |
|------------------------------------------------|----------------------------------------------------------------------------------------------------|
| i                                              | Attention, familiarize yourself with the user manual                                                                                 |
| $\triangle$                                    | Warnings regarding user safety                                                                                                    |
| 2013                                           | Date of production                                                                                                    |
| DRAMIŃSKI                                      | Manufacturer's name and address                                                                                                    |
| <u> </u>                                       | Dispose of separately from other domestic wastes in accordance with Directive of the EU Committee UE 93/86/EEC or local regulations. |
| IP30                                           | Level of casing resistance to external factors – penetration of solid bodies and dust, level of water resistance.                    |
| SN-                                            | Serial number                                                                                                    |
| MIN<br>10°C                                    | Storage temperature                                                                                                    |
| Y                                              | Careful, fragile                                                                                                    |
| X                                              | BF type for parts applied directly to the patient's body. B – body, F – Floating applied part.                                       |
| IP30                                           | International protection rating                                                                                                    |
|                                                | For indoor use only                                                                                                    |
| 19V DC<br>———————————————————————————————————— | Information about voltage and polarity of the AC Adaptor                                                                             |
|                                                | Information about the correct direction of the connector fitting in the probe port                                                   |

# 16. Warranty

The manufacturer hereby grants the buyer a 24–month warranty for a trouble–free operation of the product (body of scanner and probe) if it is used in accordance with the attached user manual.

The battery for the device has a 6-month warranty.

In case of any failure occurring at no fault of the user, the manufacturer undertakes to repair the product not later than within working 14 days from the date of receiving the device at the service centre (Wiktora Steffena 21, Sząbruk, 11-036 Gietrzwałd, Poland) and to return the device in good working order at the manufacturer's cost.

The warranty excludes mechanical damage, damage resulting from improper operation, storage and independent repairs.

The warranty is processed based on a proof of purchase (invoice). To make a complaint, the user should inform the Dramiński Company immediately of any suspected fault.

To make a complaint on account of warranty the user should be able to present:

- 1. The product
- 2. A copy of the purchasing document which states the name and address of the seller, date and place of purchase, kind of product and series number of the product.

#### The warrant is:

DRAMIŃSKI S.A. Wiktora Steffena 21, Sząbruk, 11-036 Gietrzwałd Poland

Phone + 48 89 675 26 00

E-mail: serwis@draminski.com

www.draminski.com

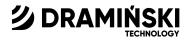

# DRAMIŃSKI S.A.

Wiktora Steffena 21, Sząbruk, 11-036 Gietrzwałd, POLAND Phone: +48 89 675 26 00

e-mail: ultrasound@draminski.com

www.draminski.com